## Active and Passive surface wave methods using Atom for AVS30 investigation

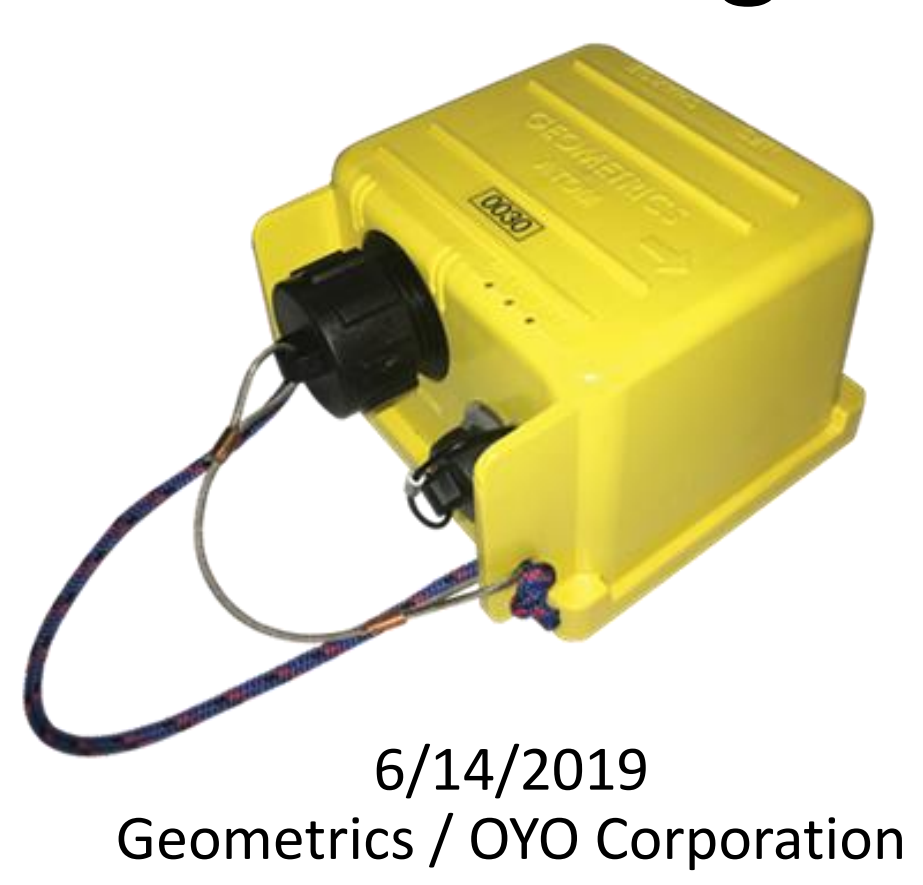

### **Outline**

- This manual summarizes data acquisition and processing flow for average S-wave velocity to a depth of 30 m (AVS30) by active and passive surface wave method using 10 Atom AUs.
- See "*Passive Surface Wave Survey using Atom and SeisImager, Quick Start*" for the details of Atom operation.
- See "*SeisImager/SWTM Manual*", "*SeisImager/SWTM Manual Addendum (H/V)*" and "*SeisImager/SW-ProTM Manual*" for the detailed analysis of dispersion curves and/or H/V curves.
- Data example used in the manual can be downloaded from "*http://seisimager.esy.es/GeophysicalDatabase/t10\_50m.zip* ".

#### Data acquisition using 10 Atom AUs

- 1. Nested triangles (L, T or crossing etc.) of 10 (7 to 20) receivers recording ambient noise (Passive). Size of array ranges  $30 \approx 100$  m depending on site conditions.
- 2. Linear array of 10 receivers with 2 m (1  $\degree$  5 m depending on site conditions) spacings recording active sledge hammer data (MASW).
- 3. Linear array of 10 receivers with 2 m (1  $\degree$  5 m depending on site conditions) spacings recording ambient noise (Passive). This measurement is not necessary.

#### Nested triangles of 10 receivers

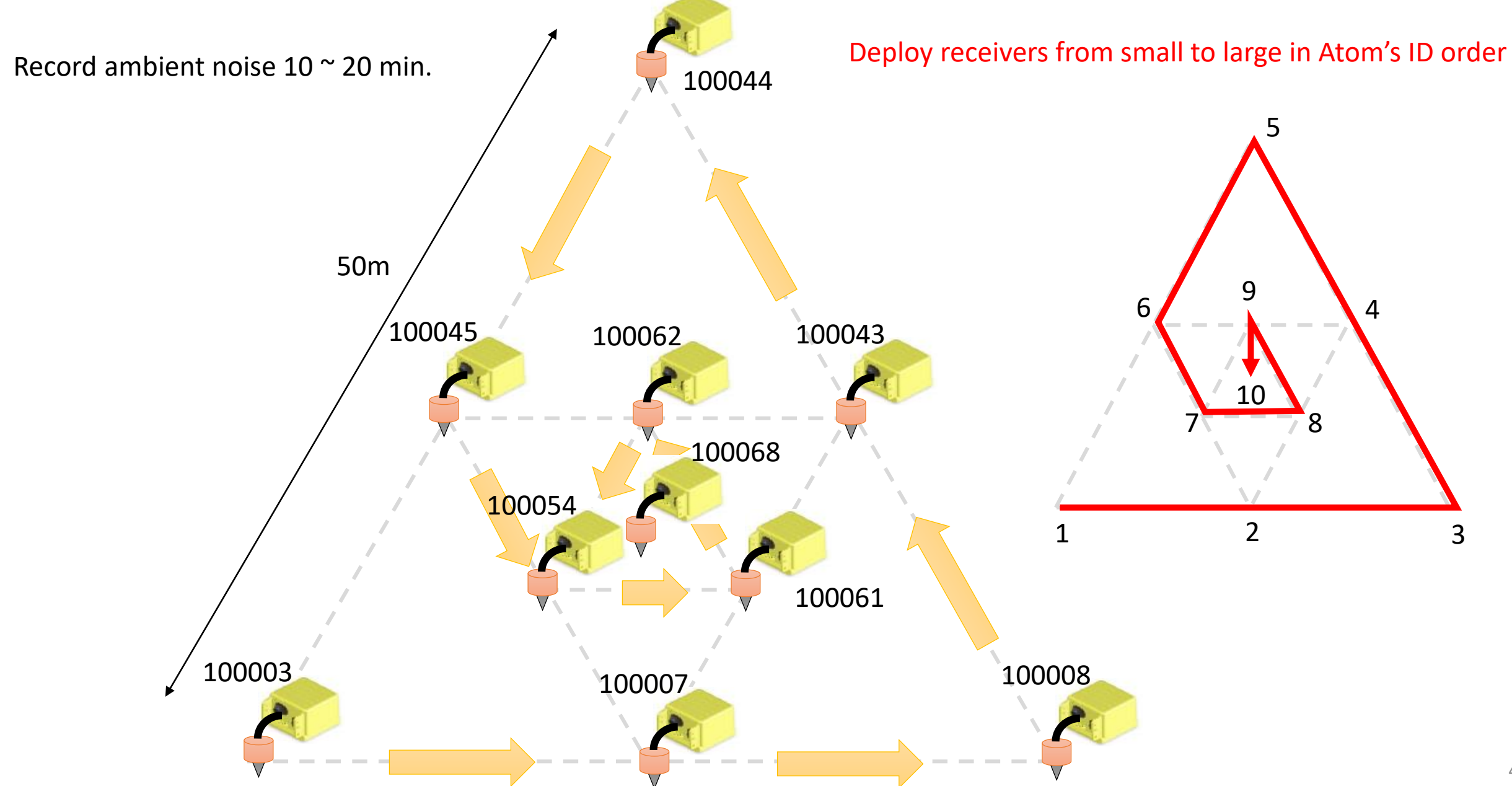

#### Linear array of 10 receivers with 2 m spacings

Deploy receivers from small to large in Atom's ID order.

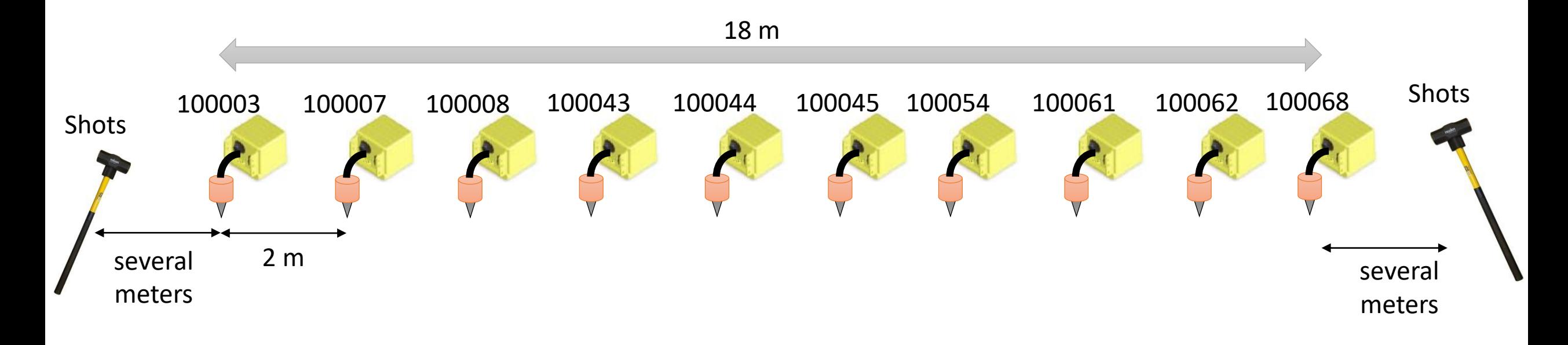

For active method (MASW), swing a sledge hammer several times at both ends. For passive method (linear array), record ambient noise  $10 \approx 20$  minutes.

#### Data acquisition

To distinguish measurements, turn off and on one box at the beginning or ending of the measurements.

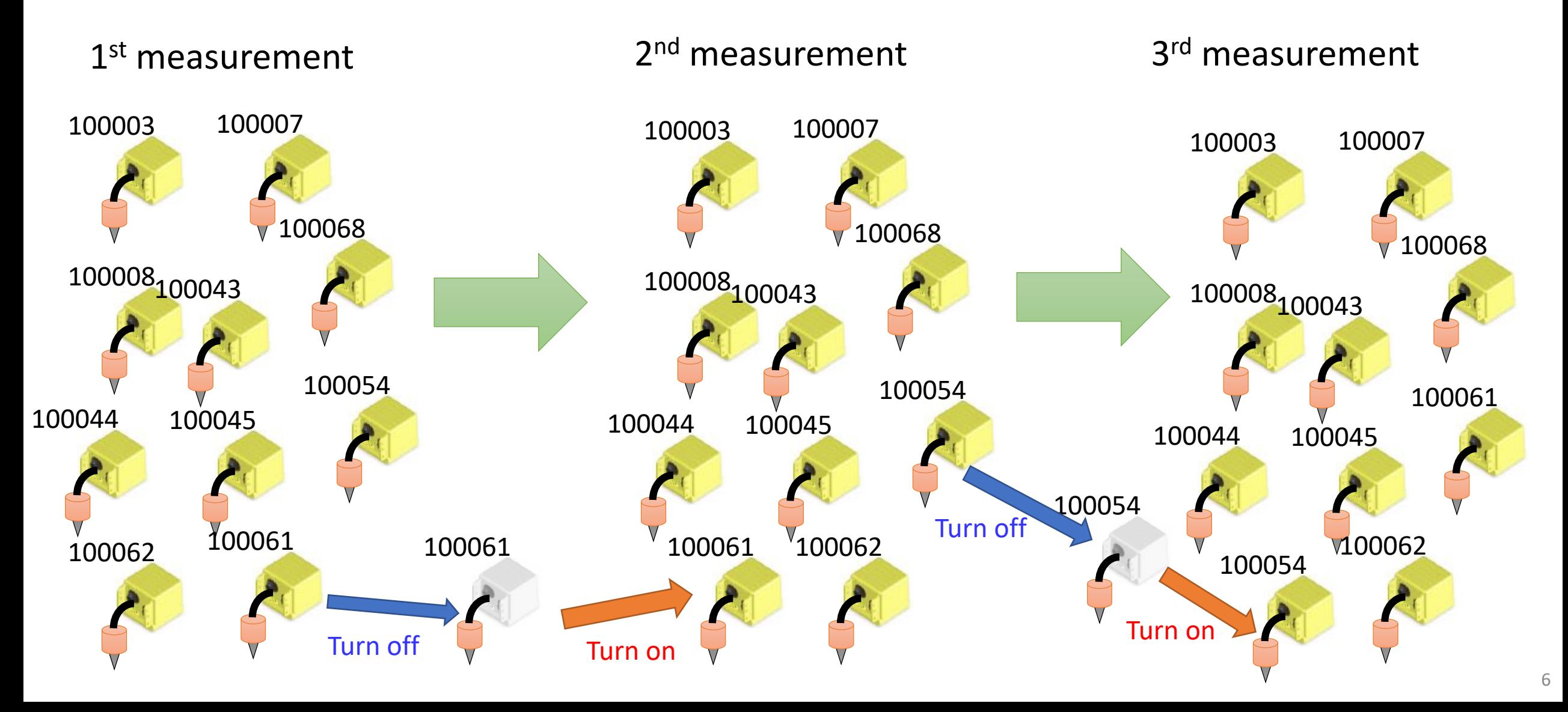

#### Processing flow

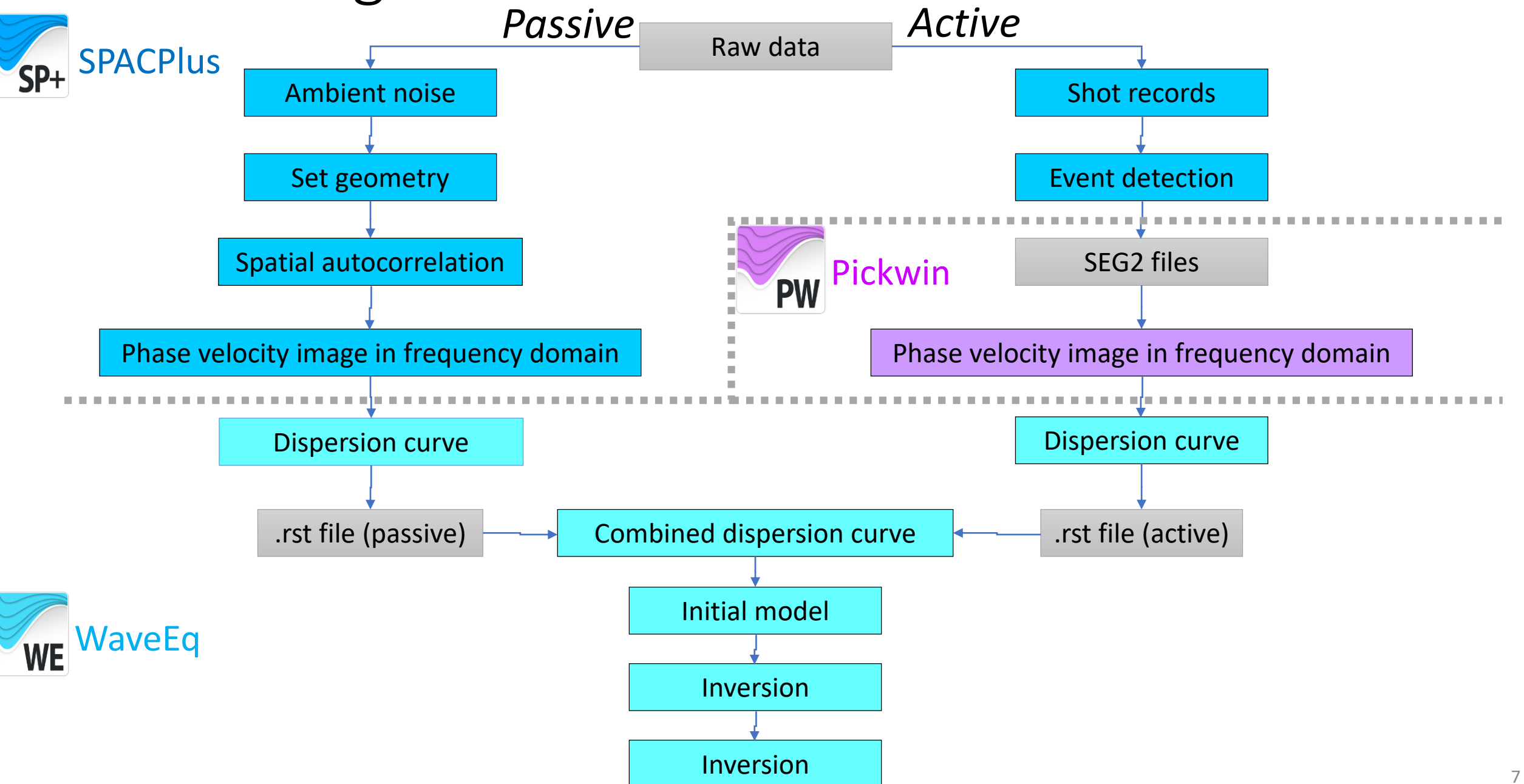

#### Raw data

In SPACPlus, waveform traces appear in order from lower to higher Atom ID numbers. An area surrounded by a red rectangle is a "Common Time Block (CTB)" during which all Atom units were recording data.

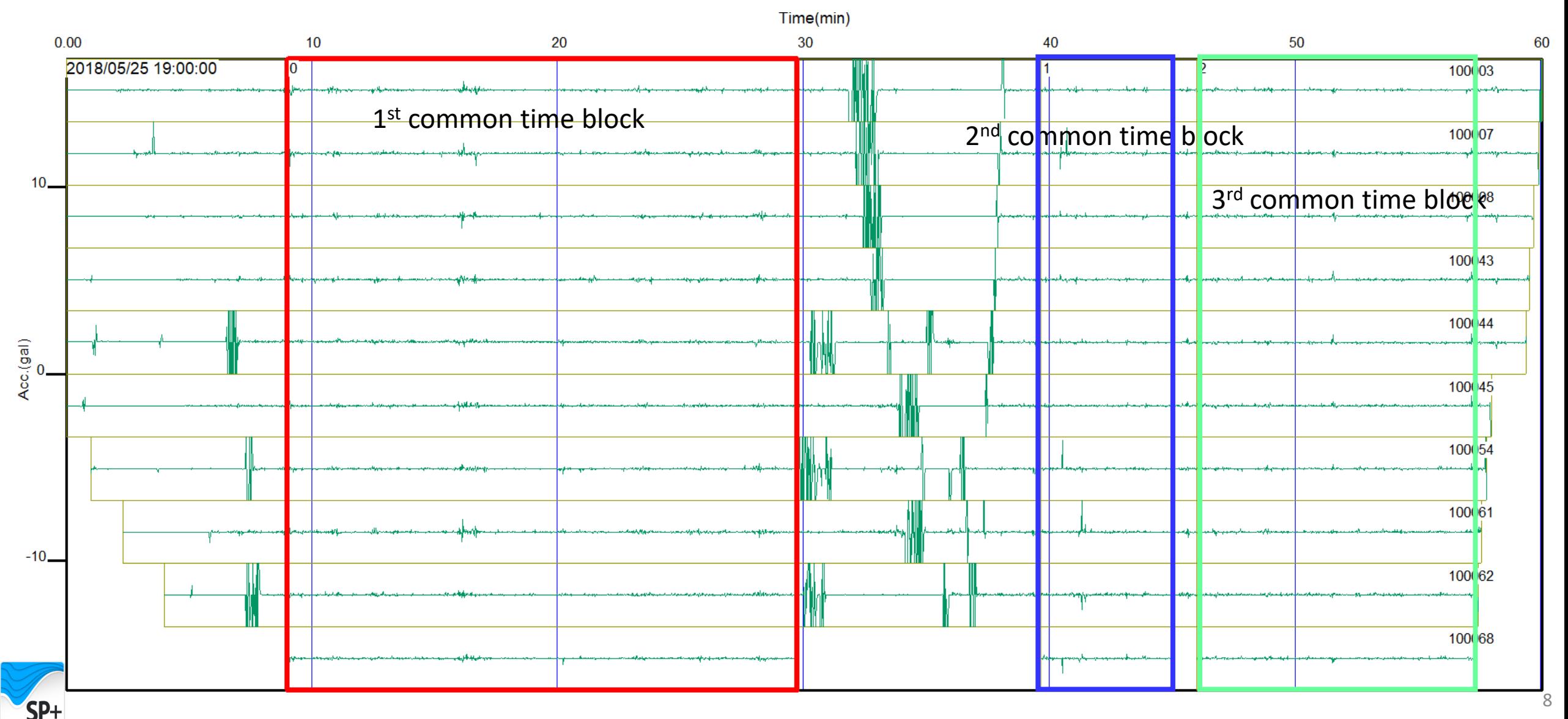

#### Select a common time block to be processed

Select a common time block (CTB) to be processed, using left and right arrows if several tables are shown.

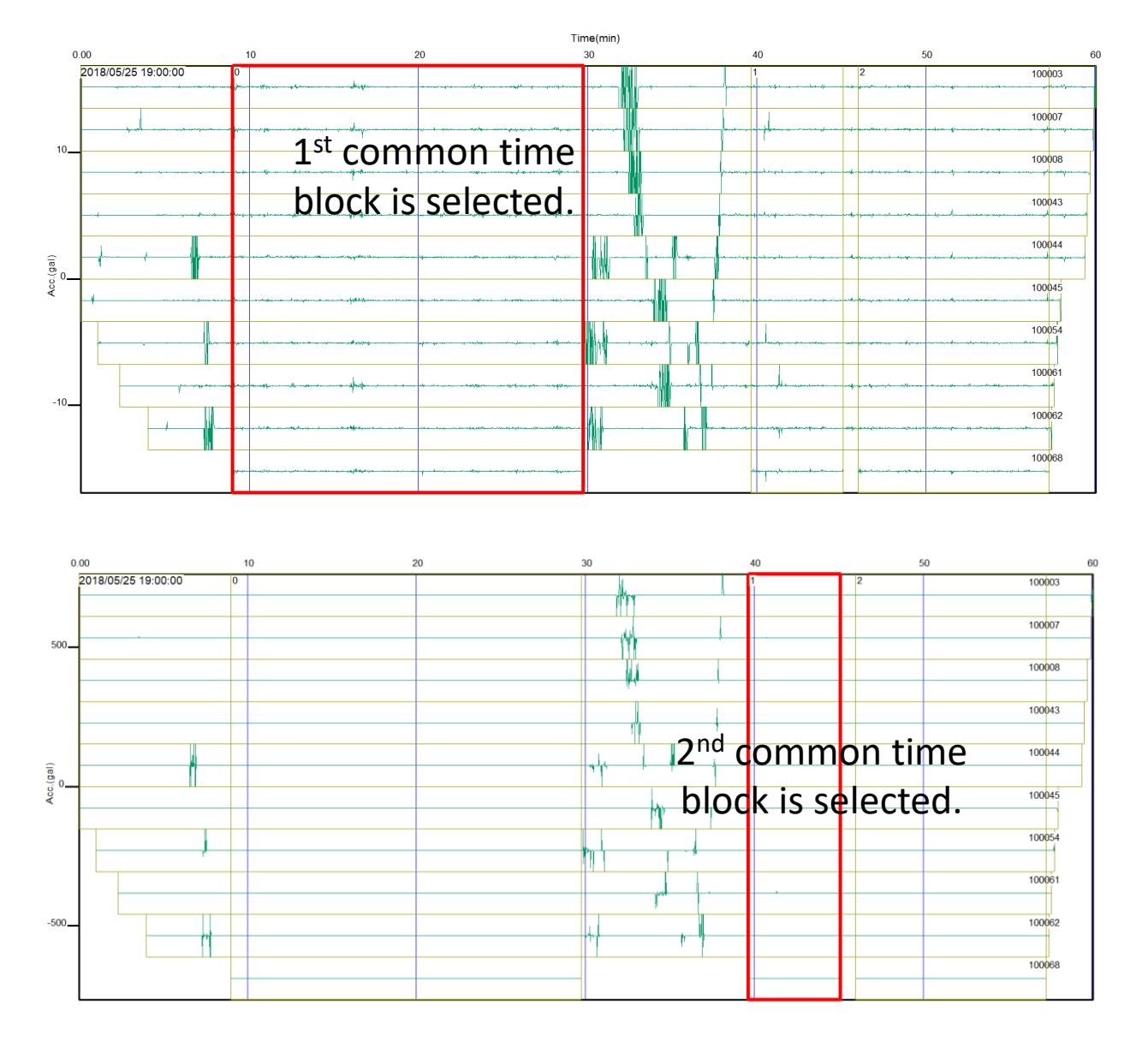

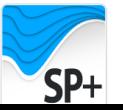

#### Processing ambient noise data

Click  $\frac{CTP}{2}$  or select [Window]>>[Processing window] and the selected 1<sup>st</sup> CTB data (in a red rectangle) will appear in another window.

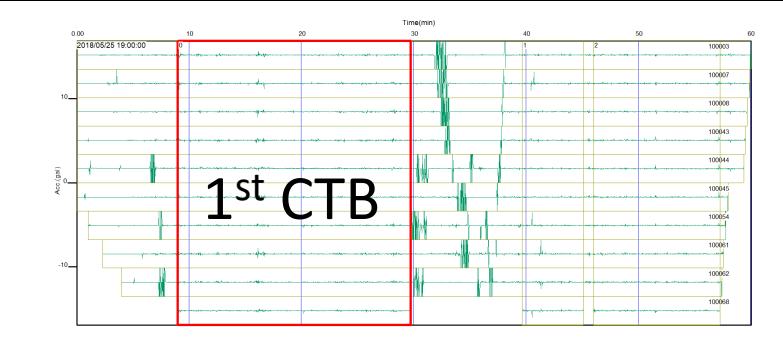

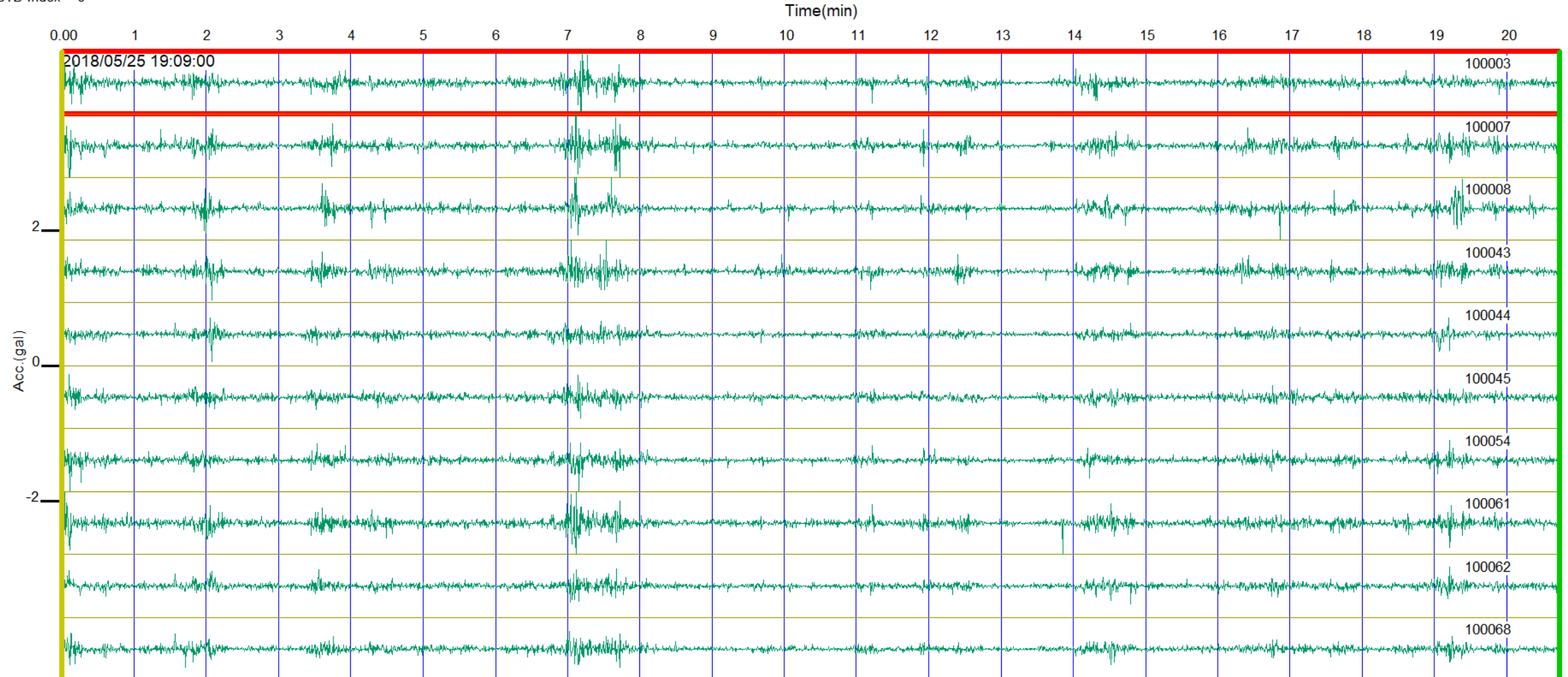

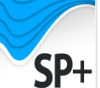

 $CTB$  Index = 0

#### Set up geometry

Click **SPAC** or select [Analysis]>>[SPAC analysis] to process passive surface wave data in terms of Spatial Auto Correlation (SPAC). A dialog appears for setting the shape and size of the array. Select "Triangle 10" and put "50" for "Array size". Click "OK" to proceed.

 $\times$ 

OK Cancel

Advanced menu

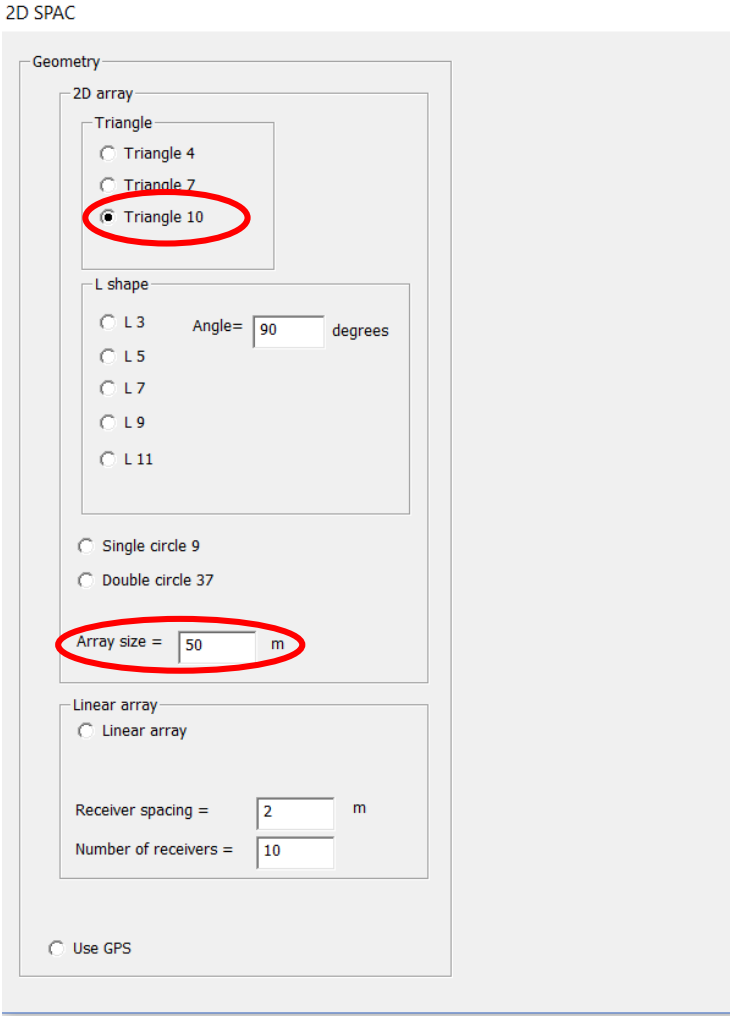

If your geometry is not listed in default arrays, click "Advanced menu" and "Open array file" and select array file. The array file is a simple ASCII file that mentions X and Y coordinate of geophones.

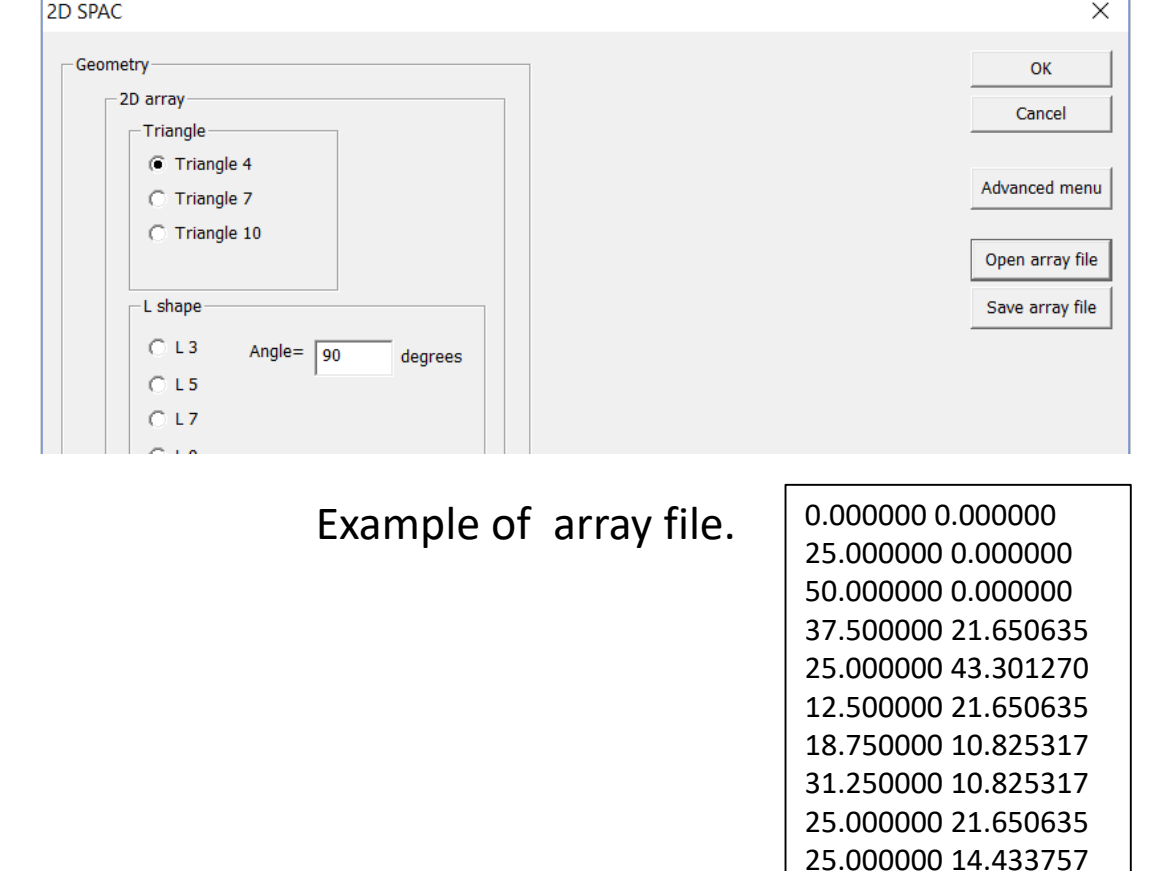

### Spatial autocorrelations by frequencies

Spatial auto correlations appear. When number of receiver separation is more than three, use  $\Box$  buttons to scroll receiver separations to be shown. Click  $\frac{1}{2}$  or select [Phase velocity analysis]>>[Phase velocity window] and all spatial auto-correlations and a frequency domain phase velocity image appear in another window.

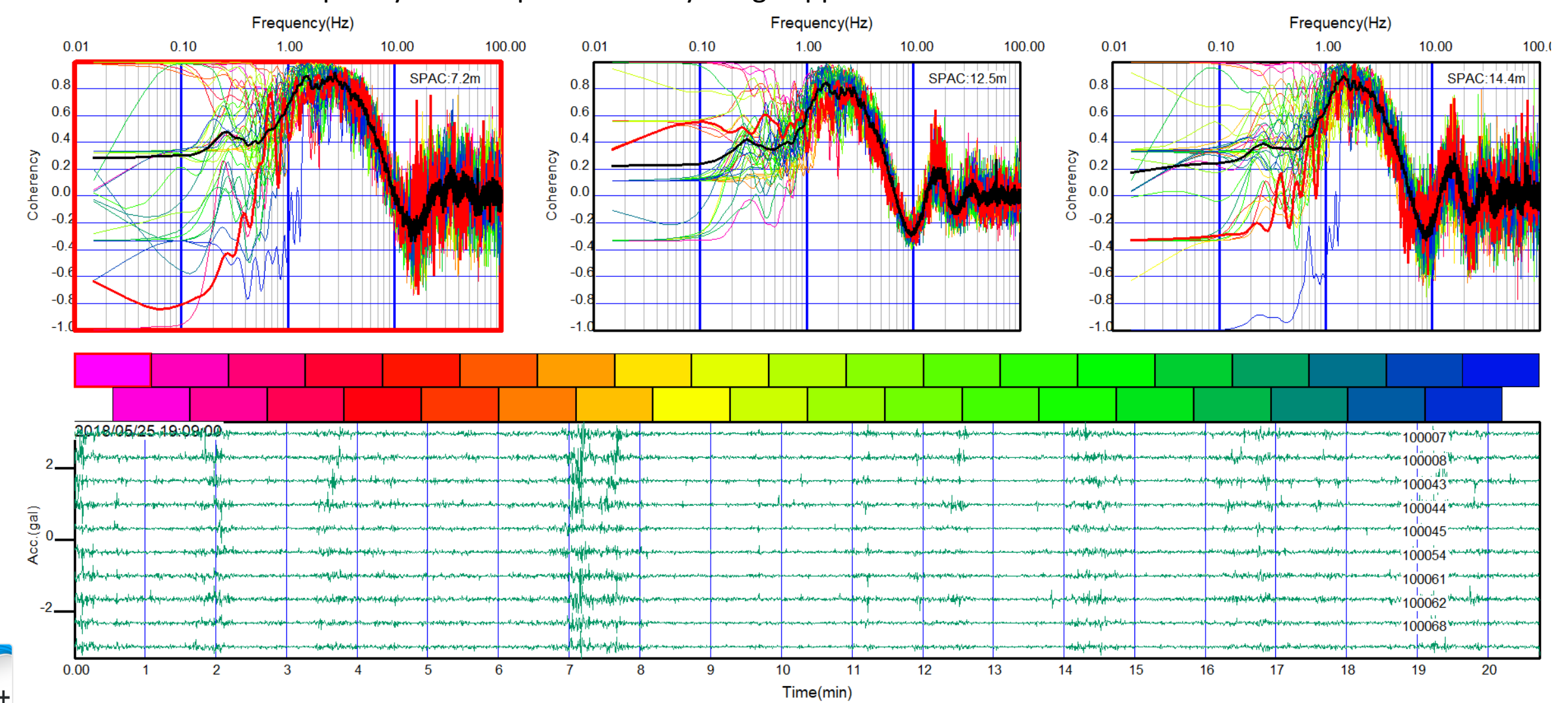

#### All spatial autocorrelations and phase velocity image in frequency domain

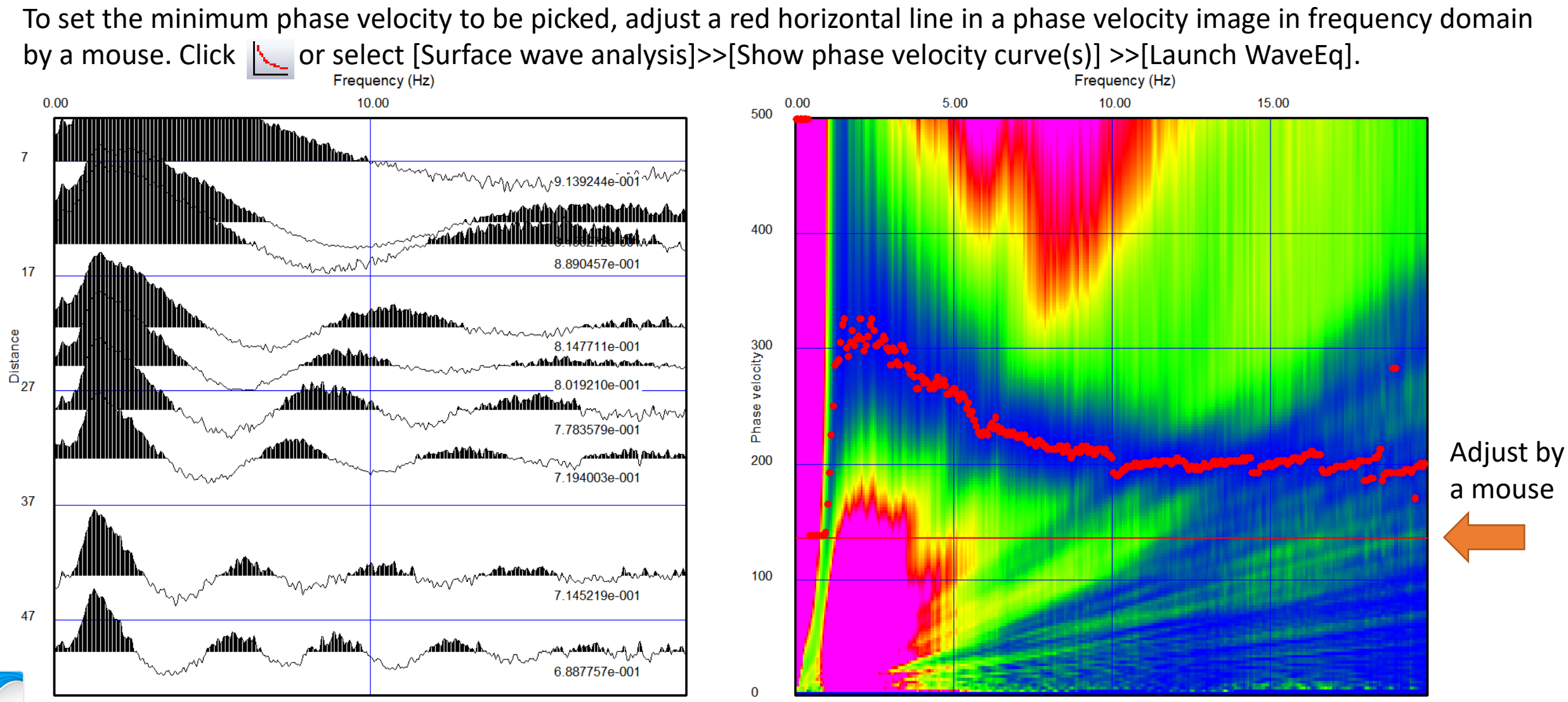

### Editing a dispersion curve in WaveEq

Delete noises or unnecessary frequency range.

Use  $\|\mathbb{Q}\|$  or  $\|\mathbb{Q}\|$  to select phase velocities. Hit delete key to delete the selected phase velocities.

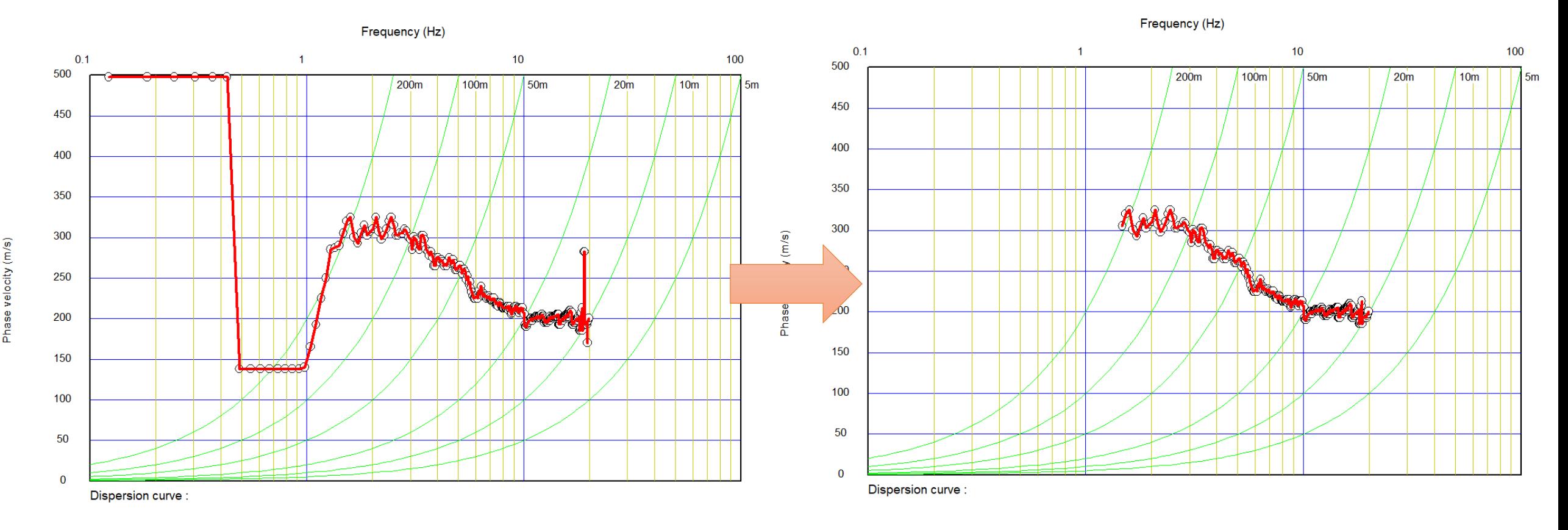

Select [File]>>[Save 1D phase velocity curve or H/V curve (.rst)] to save a dispersion curve to data file.

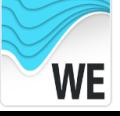

#### Processing active data (MASW)

Click  $\frac{CTP}{2}$  or select [Window]>>[Processing window] and the selected 2<sup>nd</sup> CTB data (in a red rectangle) will appear in another window.

SP+

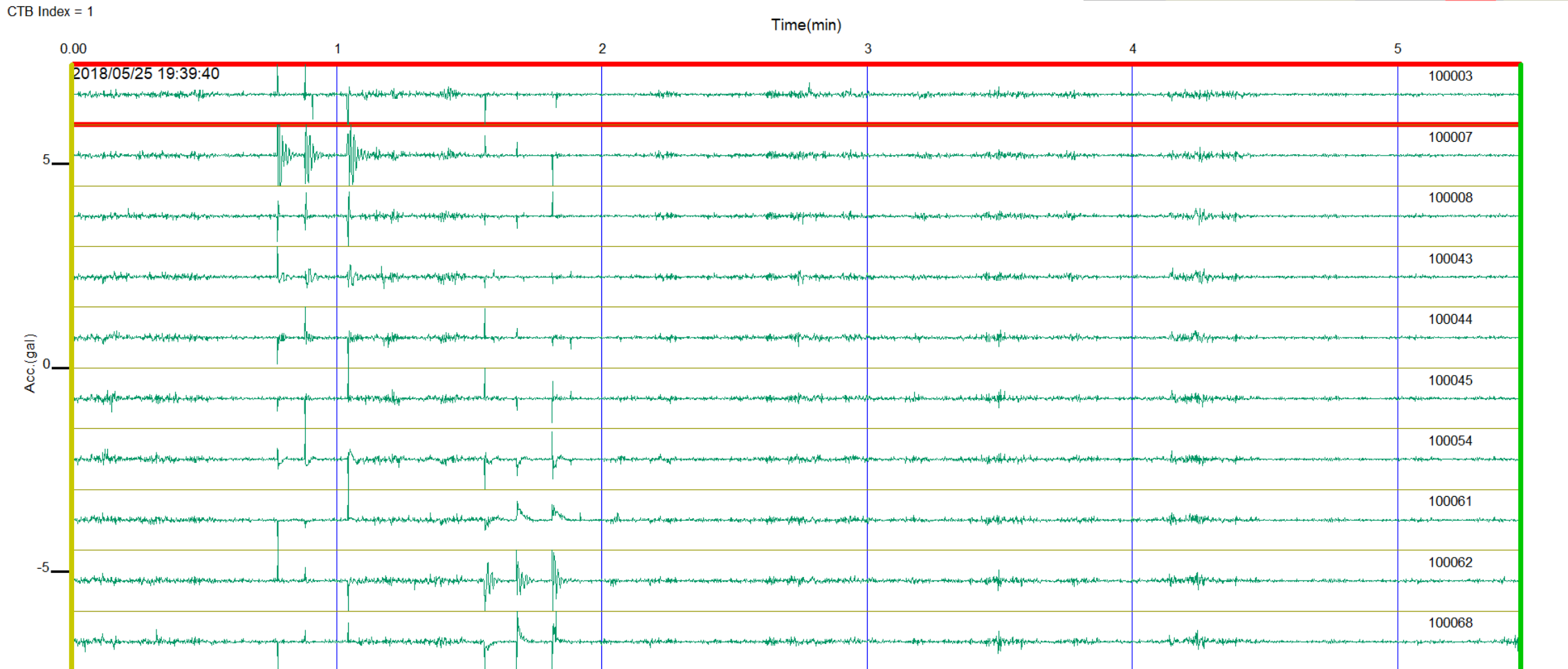

# 2018/05/25 19:00:00 2<sup>nd</sup> CTB

#### Detect shots by event detection

Select [Edit]>>[Event (shot) detection]>>[Detect events] and set event detection parameters.

#### $\times$ Event detection parameters SPACPlus - [SPACPlus1:2] 10 Edit View Analysis 2D/3D Option Help Number of traces  $=$ OK **命器个工** Exit current editing mode Monitorin channels option Cancel  $|0-9|$ O OR Channel number(s) (Either of these channels will detect) Select CTB Ind Set gate C AND Channel number(s)  $|0-9|$ (All channels required for detection)  $\overline{2}$ Delete waveform data outside of gate Ж Minimum number of channels 5 Set a shot mark (event) **الموارد الموارد به بين موارد بالموارد به الموارد بين الموارد بين الموارد بين الموارد بين الموارد بين الموارد** For example: "0-9, 15, 20" means channel 0 through 9, channel 15 and 20 Cut out a SEG2 file at a shot mark (event) Event (shot) detection  $\mathbf{r}$ Detect events  $|100$ Time window 1 (W1:default=1000msec) msec  $5-$ Show detected events Copy to report 500 Time window 2 (W2:default=1000msec) msec Cut out shot record as SEG2 files based on detected events Selected sensor Set new event by mouse Ratio (W2/W1:default=3) Processing Detect end of event Smaller value detects more events

#### Click "OK" to detect events (shots).

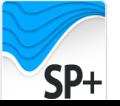

#### Detect shots by event detection

Number of detected events appears.

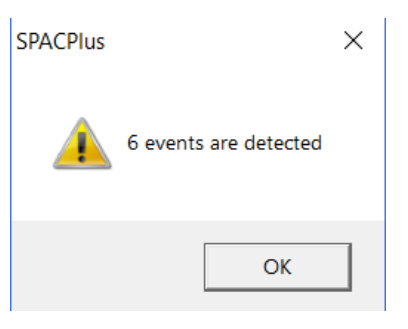

Detected events (shots) are shown . Adjust the settings and repeat the detection until appropriate detections were obtained.

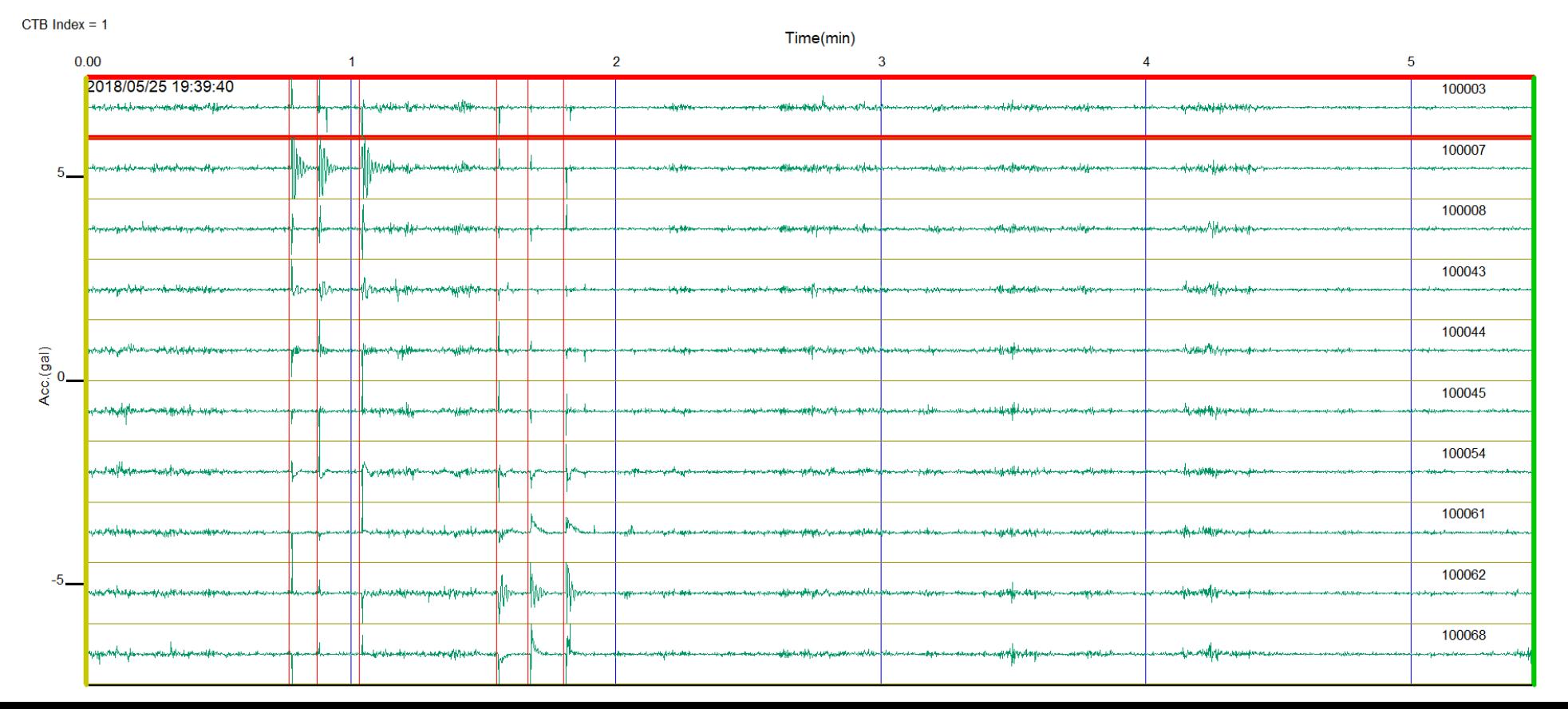

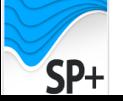

#### Edit detected shots

 $\rightarrow$  Change horizontal (time) scale.

**L** Change amplitude.

E. Add new event by clicking a left button of a mouse.

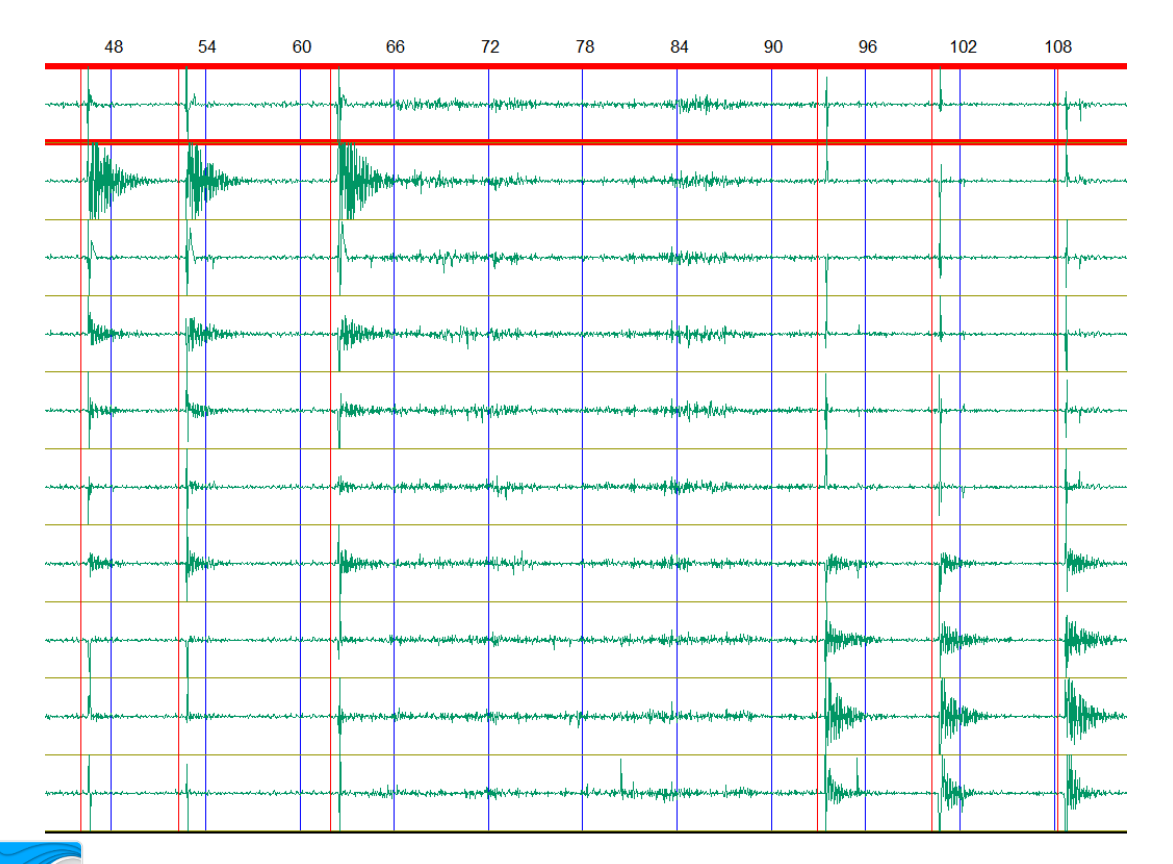

Select a detected event. Selected event is shown as a red bold line. Hit delete key to delete the detected event. Use a mouse to move the event (left button down).

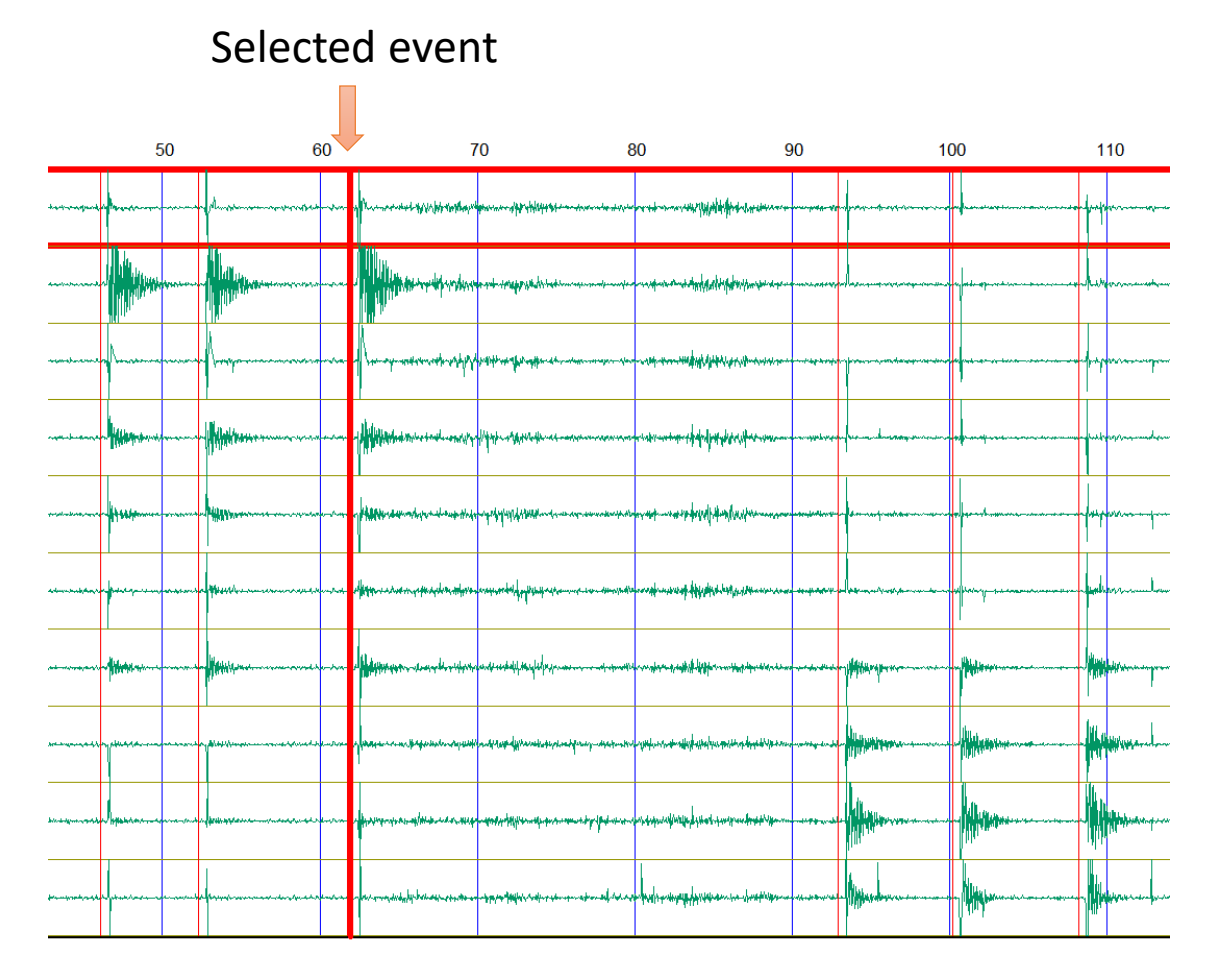

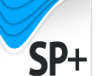

#### Show detected shots by Pickwin

Select [Edit]>>[Event (shot) detection]>>[Cut out shot record as SEG2 files based on detect events].

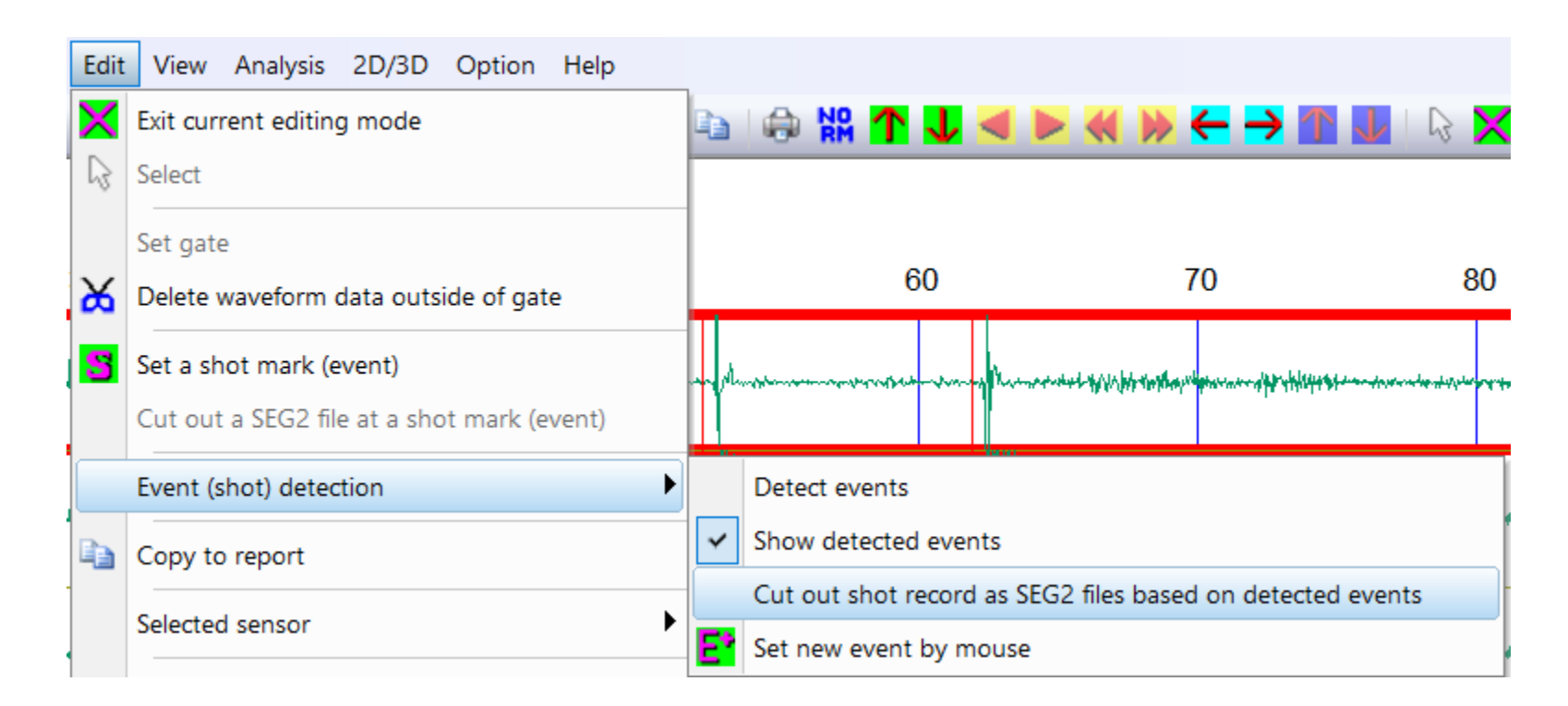

Enter data length.

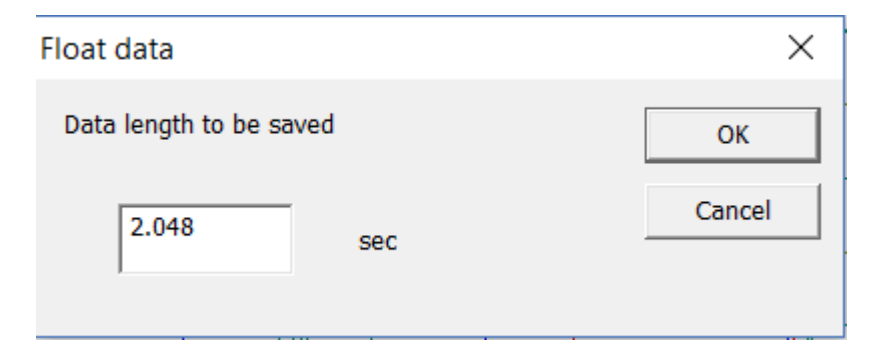

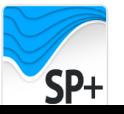

#### Shot records are saved as SEG2 files

event

event

event

event

event

**W** event

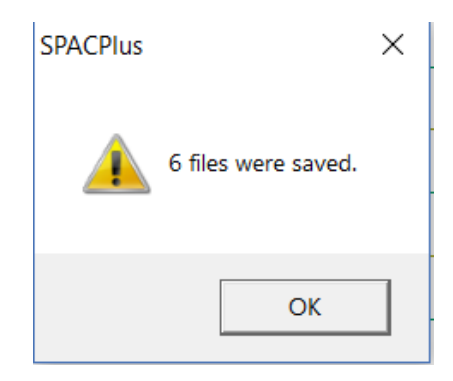

#### Number of saved files appears. Shot records were saved as SEG2 files (.sg2) in a folder being selected.

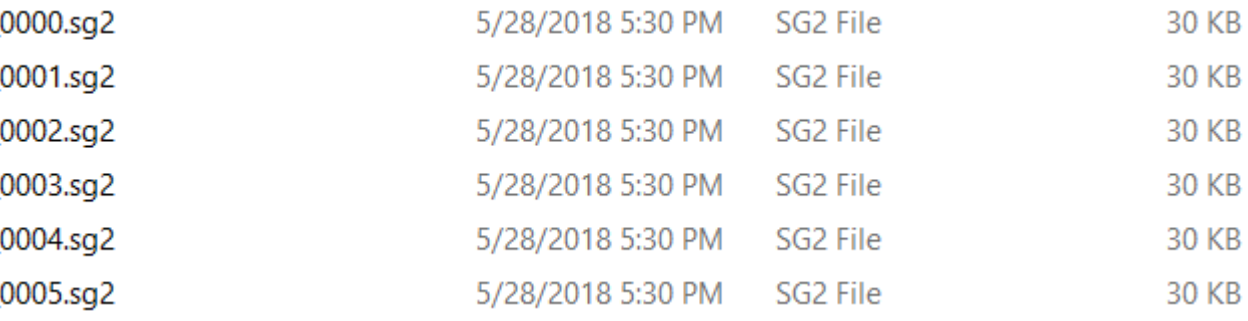

20

#### A shot and file list was saved in an XML file.

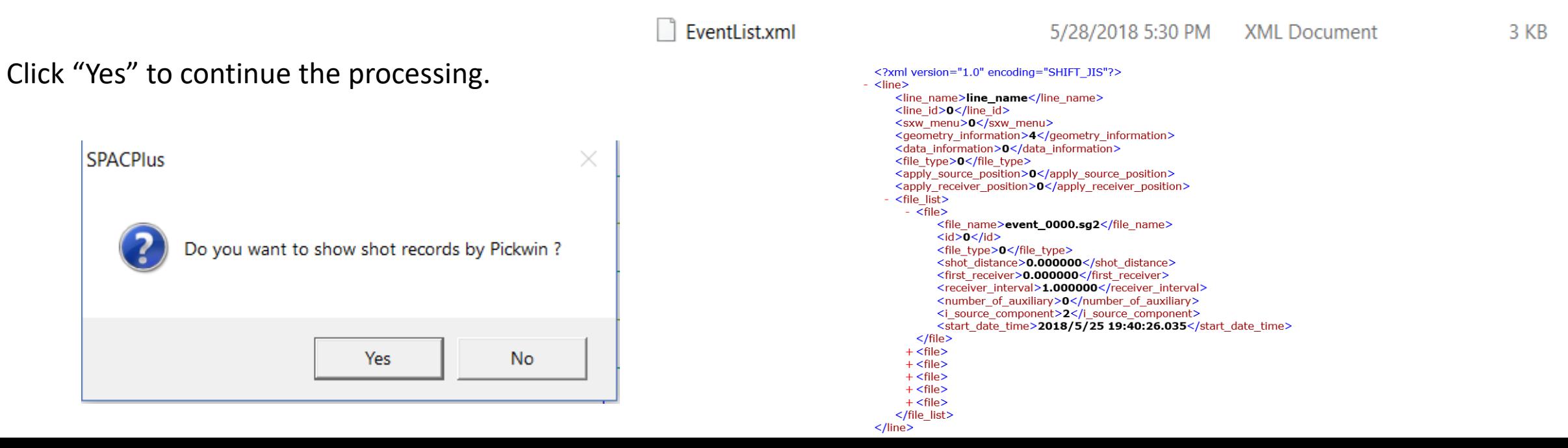

#### Set up geometry

**PW** 

A list of shot records appear in a dialog box. Set up source location, receiver interval etc.

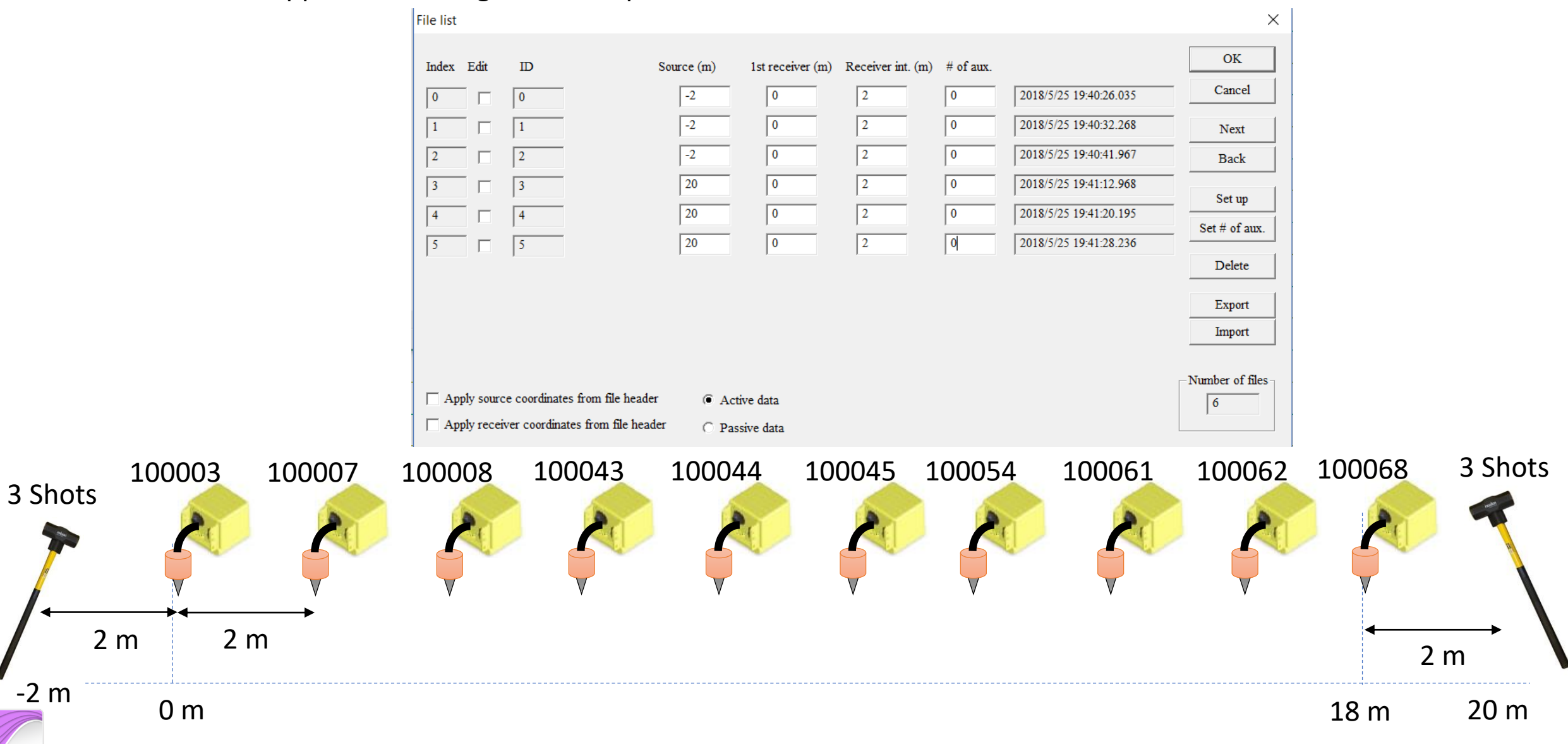

#### Individual shot record shown by Pickwin

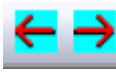

 $\leftarrow \rightarrow$  Change horizontal (time) scale.

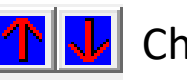

**T** U Change distance scale.

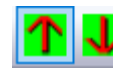

 $\boxed{\textbf{A}}$  Change amplitude.

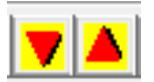

Scroll shot records.

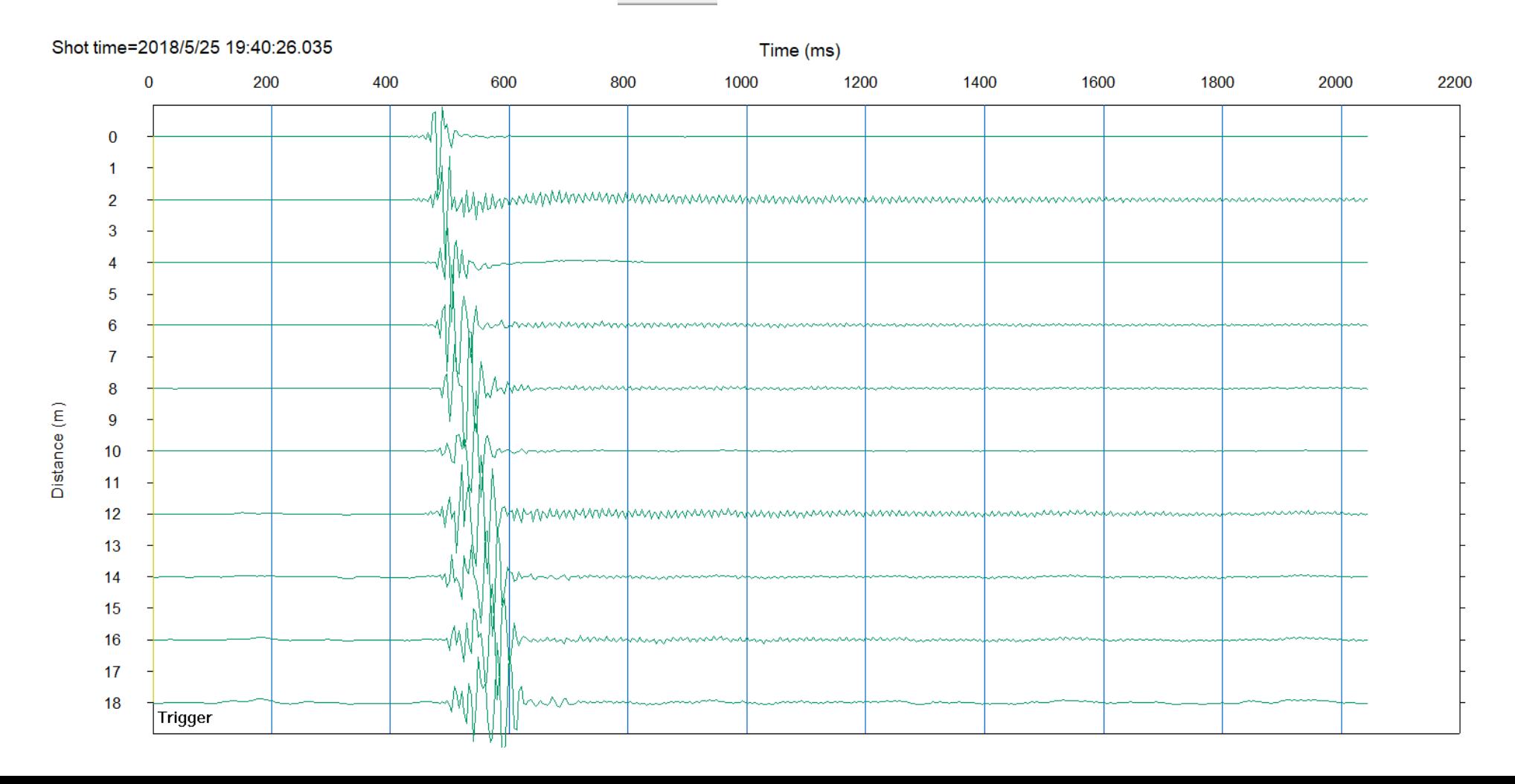

### Transform to phase velocity image in frequency domain

Select [Surface wave analysis]>>[Phase velocity frequency transformation] or press "Ctrl+D" to transform data to a phase velocity image in frequency domain.

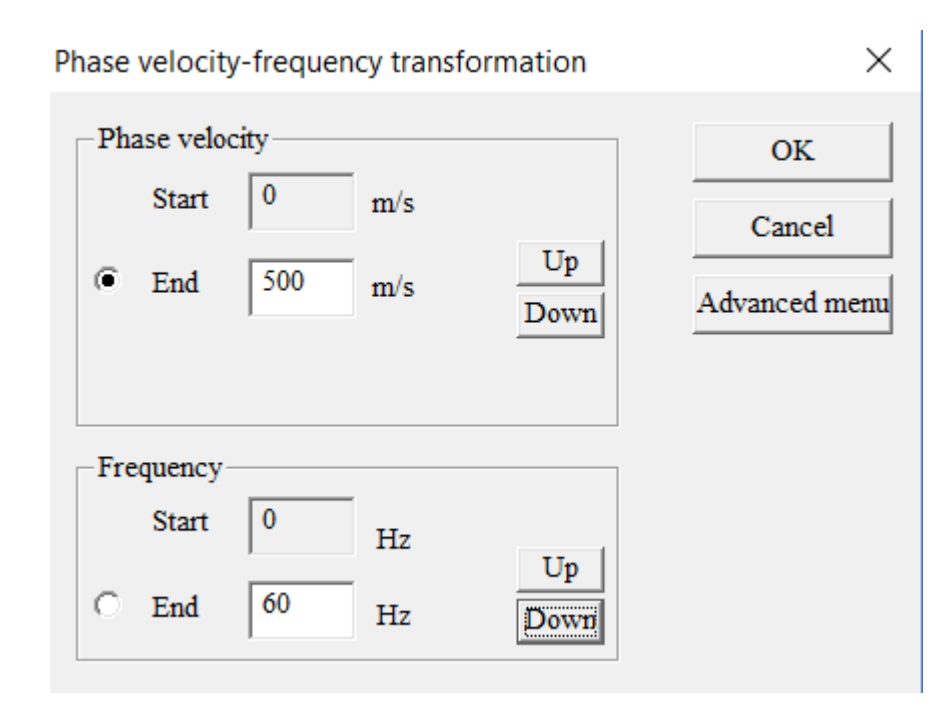

Set up max. phase velocity and max. frequency. A phase velocity image in frequency domain appears.

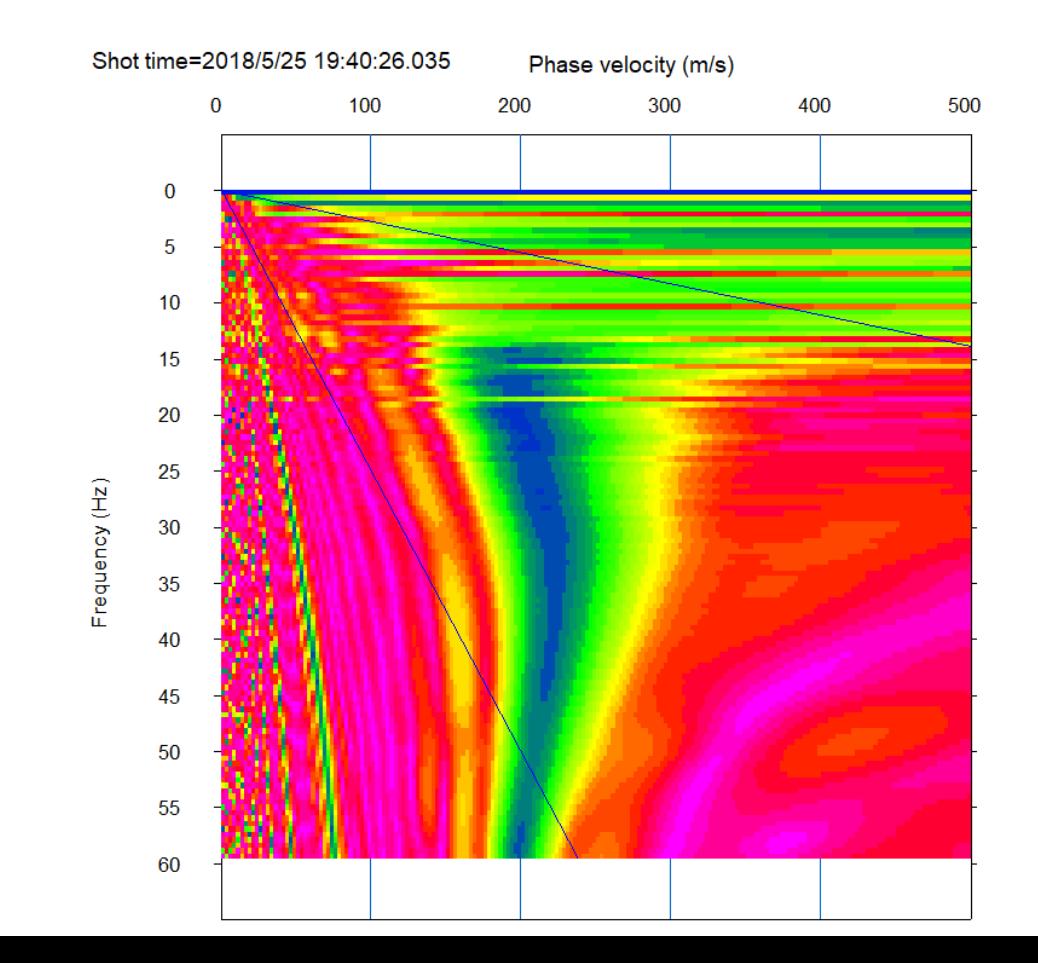

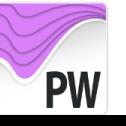

### Pick phase velocities

Select [Surface wave analysis]>>[Pick phase velocity (1D)] and set up parameters.

Click "Advanced menu" to set up detailed parameters.

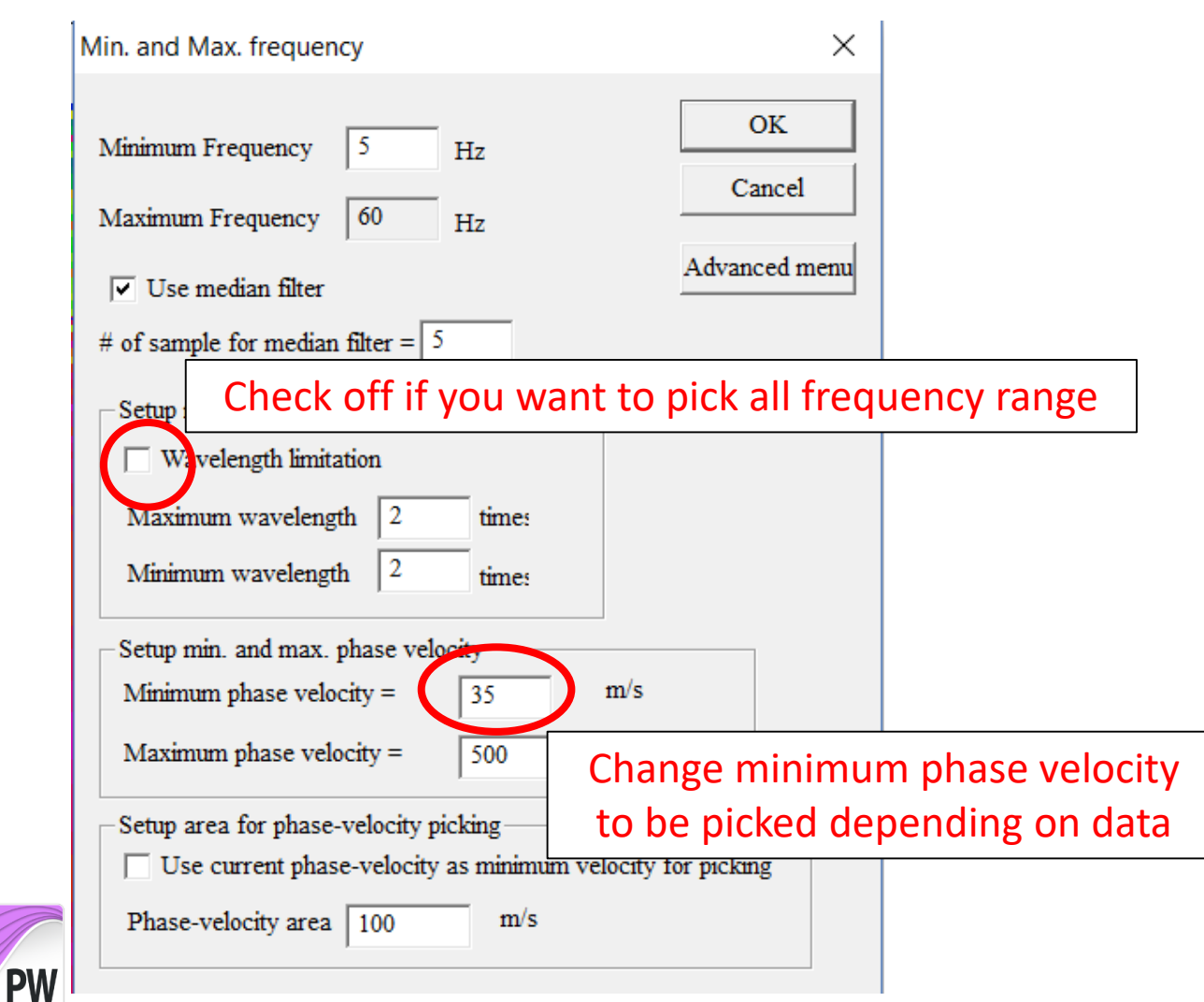

Picked phase velocities appear on a phase velocity image in frequency domain.

Click left mouse button to move one pick or drag to move a range of picks.

Click left mouse button to move one pick or drag to move a range of picks. Shot time=2018/5/25 19:40:26.035 Phase velocity (m/s)

Frequency (Hz)

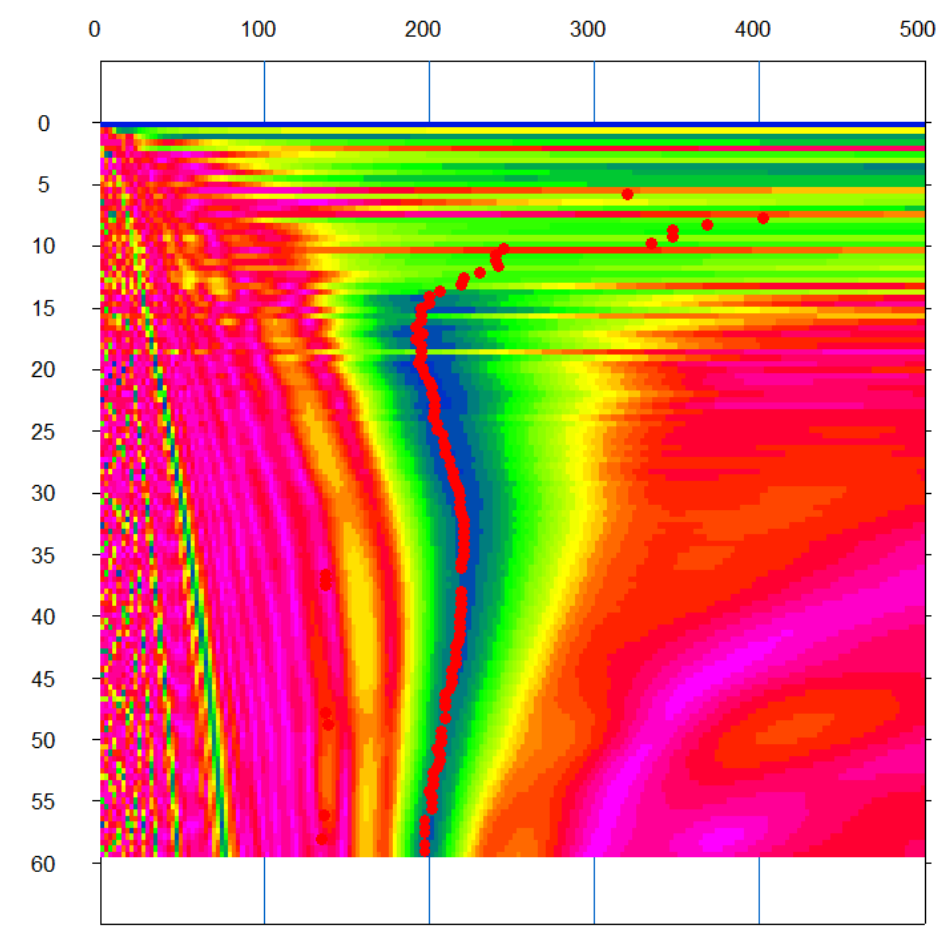

Select [Surface wave analysis]>>[Show phase velocity curve (1D) <Launch WaveEq>].

### Editing a dispersion curve in WaveEq

Delete noises or unnecessary frequency range.

Use  $\|\mathbb{Q}\|$  or  $\|\mathbb{R}\|$  to select phase velocities. Hit delete key to delete the selected phase velocities.

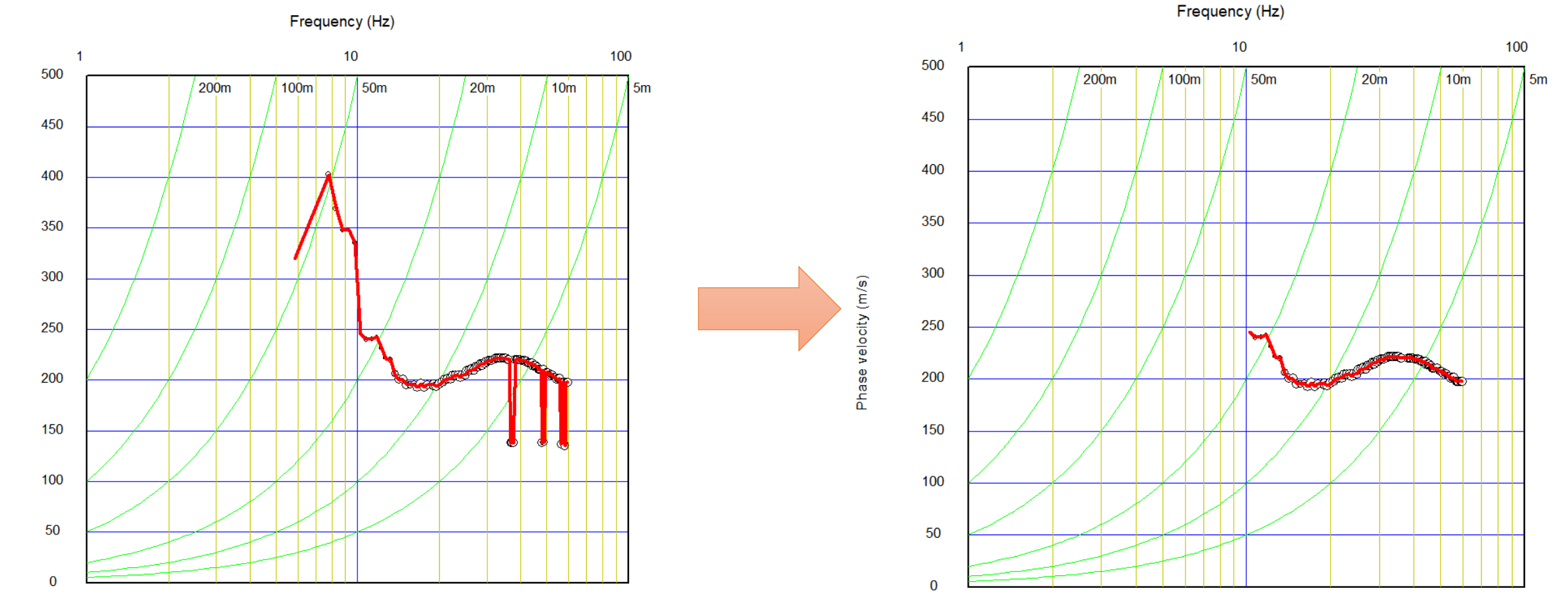

Select [File]>>[Save 1D phase velocity curve or H/V curve (.rst)] to save a dispersion curve to data file.

WE

Phase velocity (m/s)

#### Combine active and passive dispersion curves

Phase velocity (m/s)

Select [File]>>[Open 1D phase velocity curve or H/V curve (.rst)]. Select a passive data file (.rst) and choose "Append to present data".

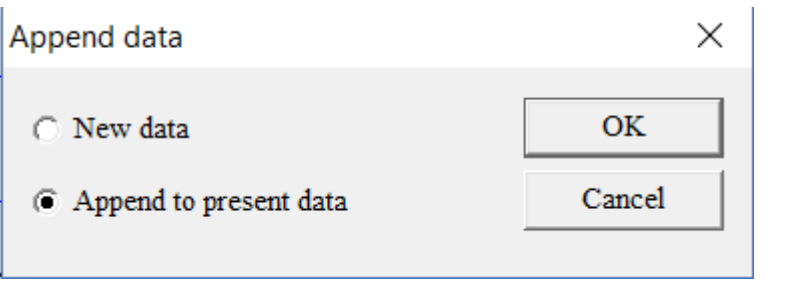

Data will be automatically averaged if "Yes" is chosen. Choose "No" if you want do not want to average automatically.

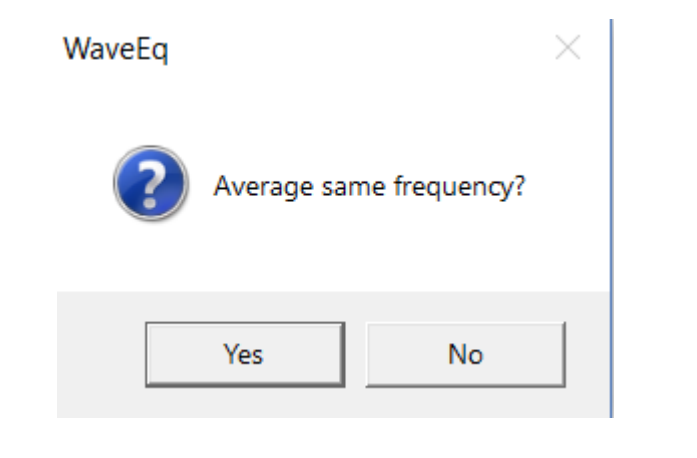

#### Active and passive phase velocities are shown together.

Frequency (Hz)

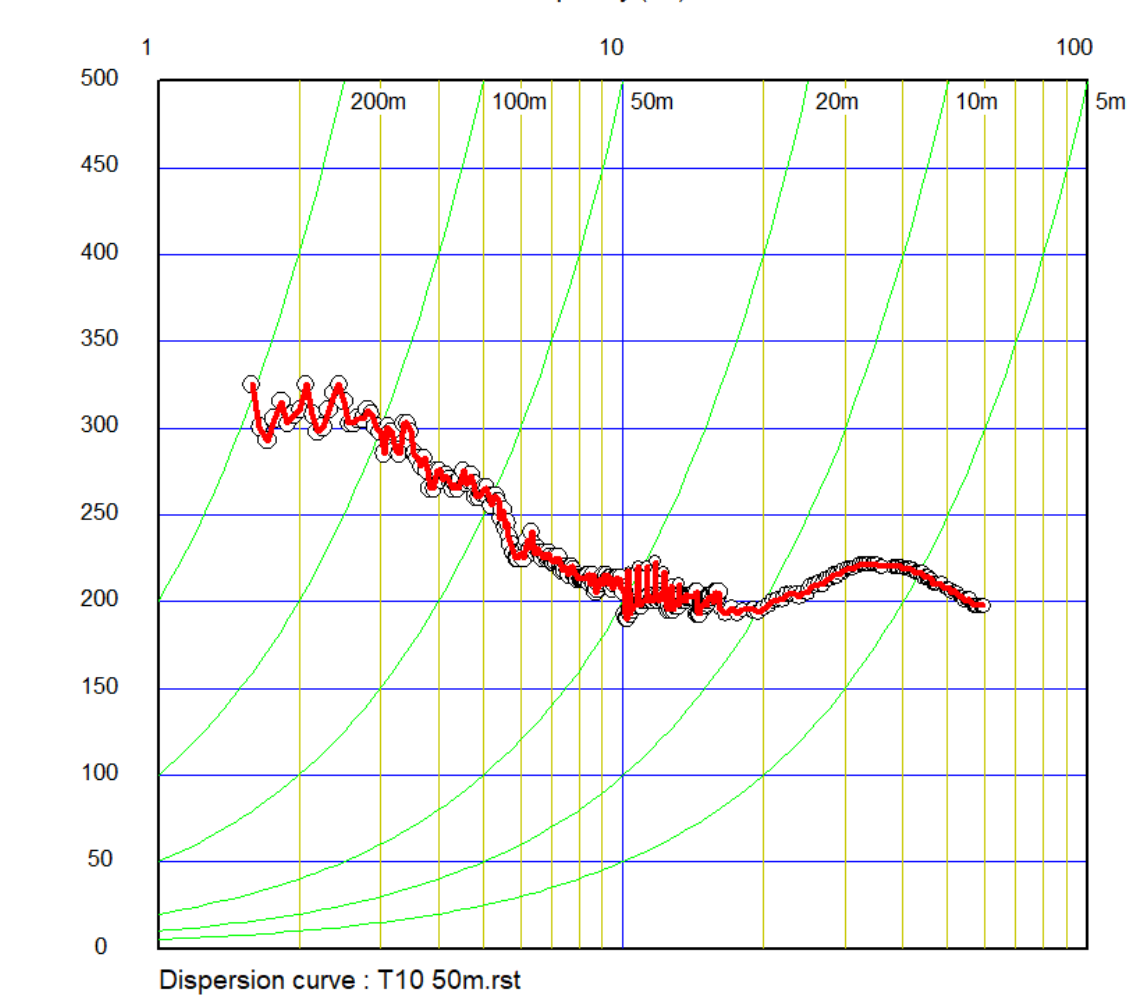

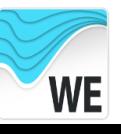

## Editing active and passive dispersion curves in WaveEq

Depth (m)

100  $10$ 500 200<sub>m</sub>  $100m$ 50<sub>m</sub>  $20<sub>m</sub>$  $10<sub>m</sub>$ 450 400 350 300 250 200 150 100 50  $\Omega$ Dispersion curve: T10 50m.rst

velocity (m/s

Phase

WE

Frequency (Hz)

Delete noises or unnecessary frequency range.<br>Crick  $\overline{v_R}$  to evaluate approximate depth of penetration. Green circles indicates 1/3 wave length.

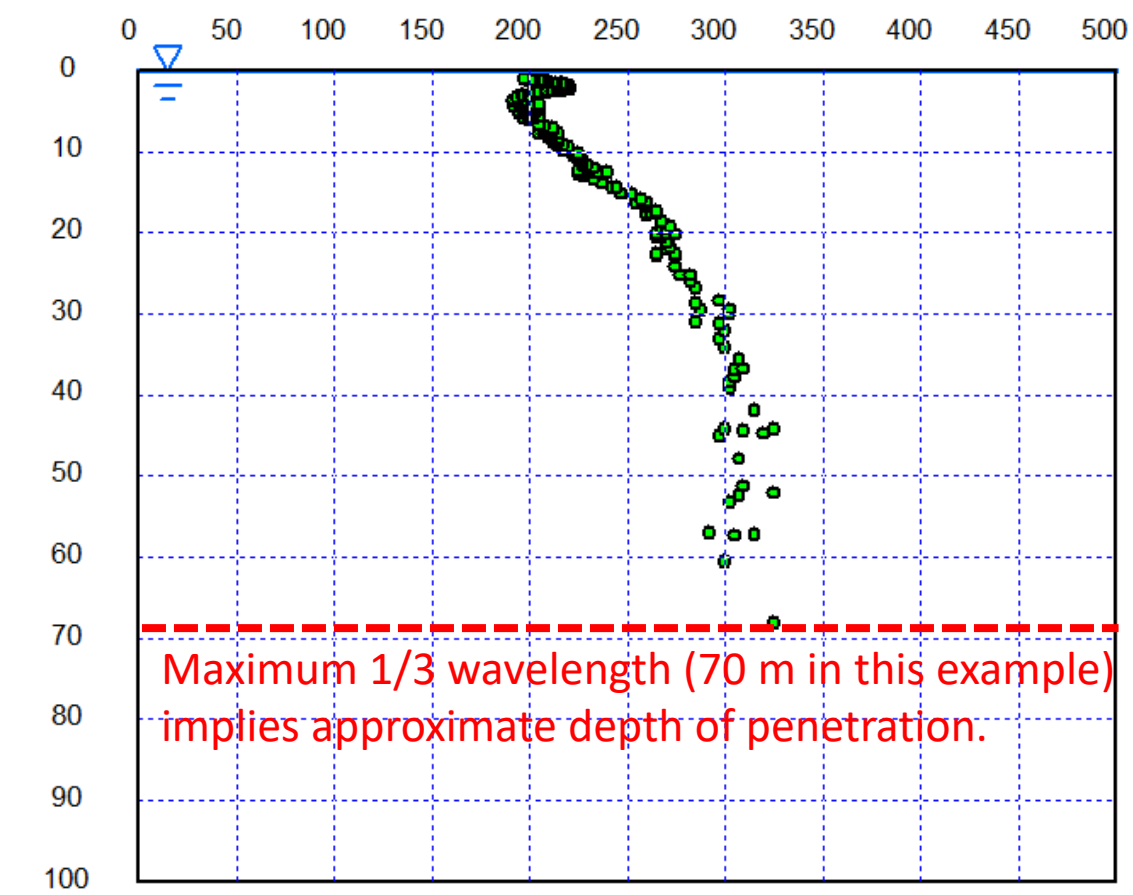

S-wave velocity (m/s)

27

#### Initial model

Select [Surface wave analysis]>>[MASW (1D)]>>[Initial model] to built an initial model. Set "Depth" based on a penetration depth implied by 1/3 wave length for example.

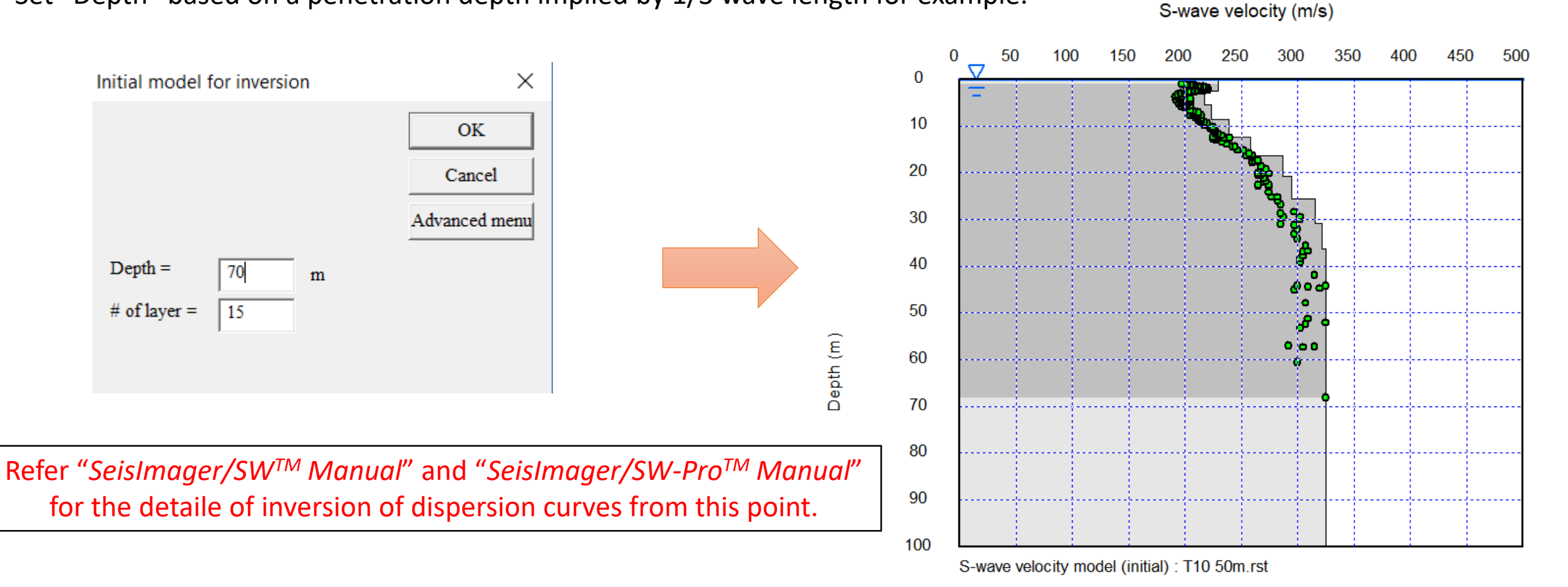

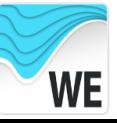

#### Inversion

Select [Surface wave analysis]>>[MASW (1D)]>>[Inversion (LSM)] to apply inversion. Set number of iteration and click OK.

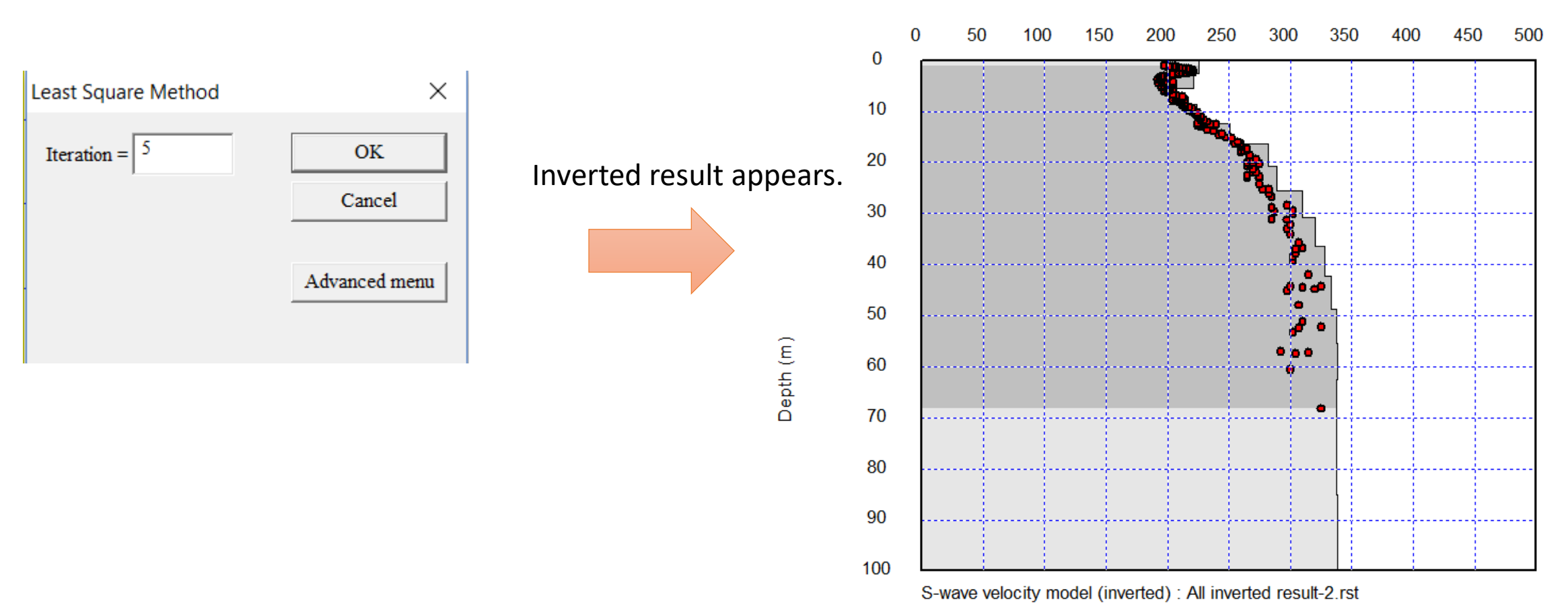

S-wave velocity (m/s)

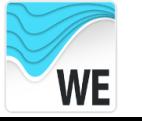

#### Inversion

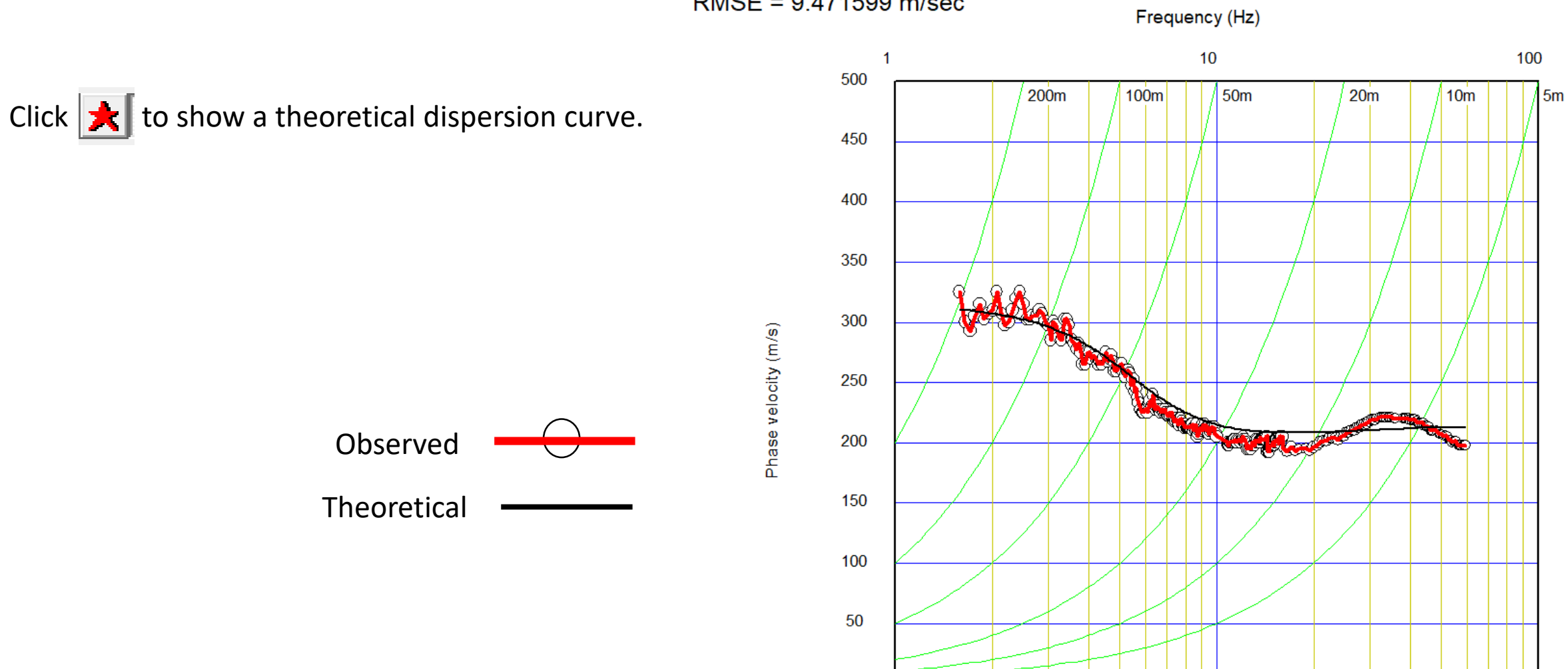

 $\bf{0}$ 

Dispersion curve : All inverted result-2.rst

RMSE = 9.471599 m/sec

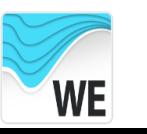